Sharp Manufacturing Systems Corporation

# **JW Series Computer Link<br>SIO Driver**

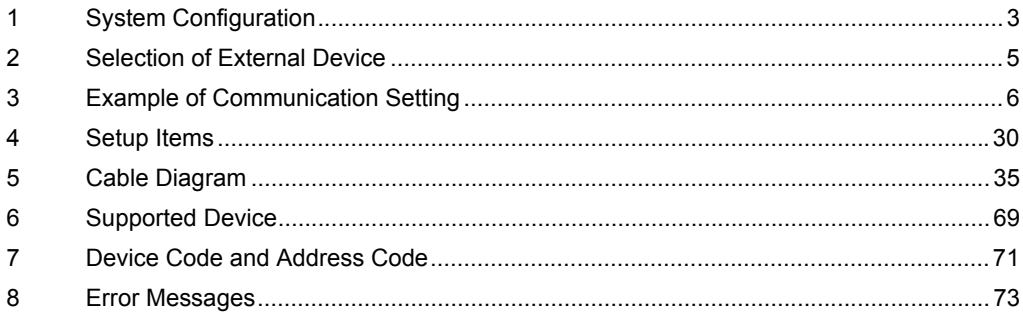

## Introduction

This manual describes how to connect the Display and the External Device.

In this manual, the connection procedure will be described by following the below sections:

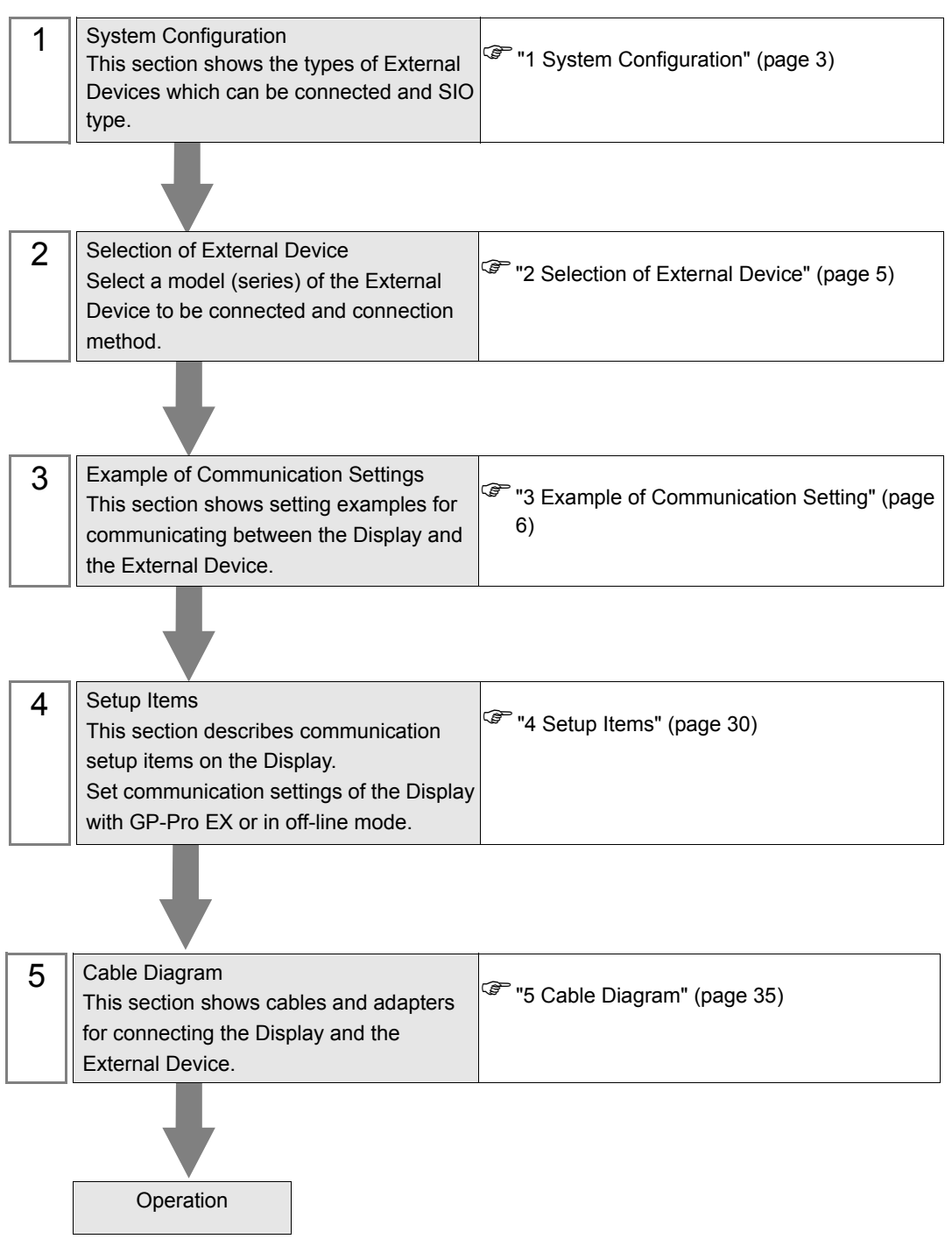

# <span id="page-2-0"></span>1 System Configuration

The system configuration in the case when the External Device of Sharp Manufacturing Systems Corporation and the Display are connected is shown.

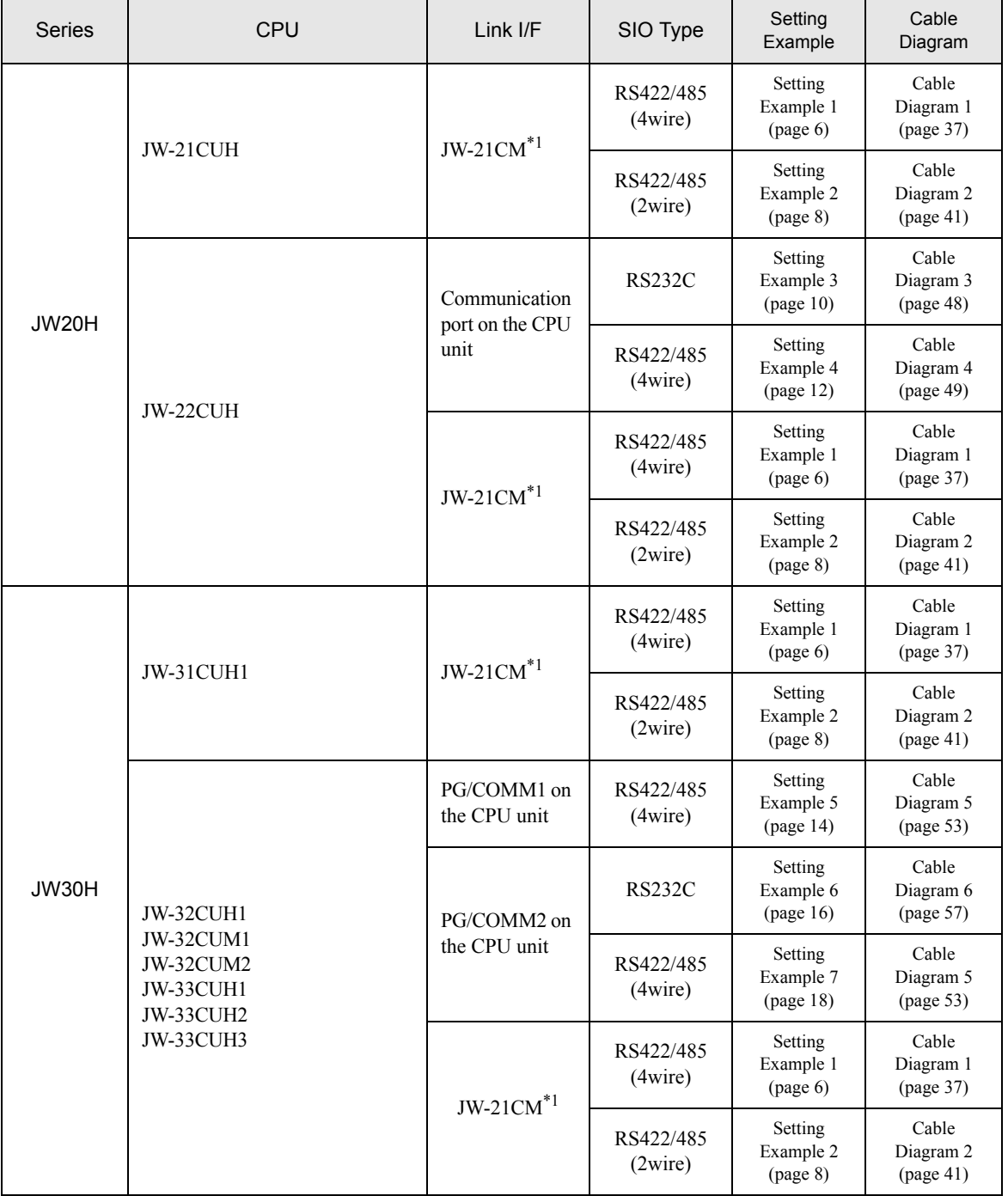

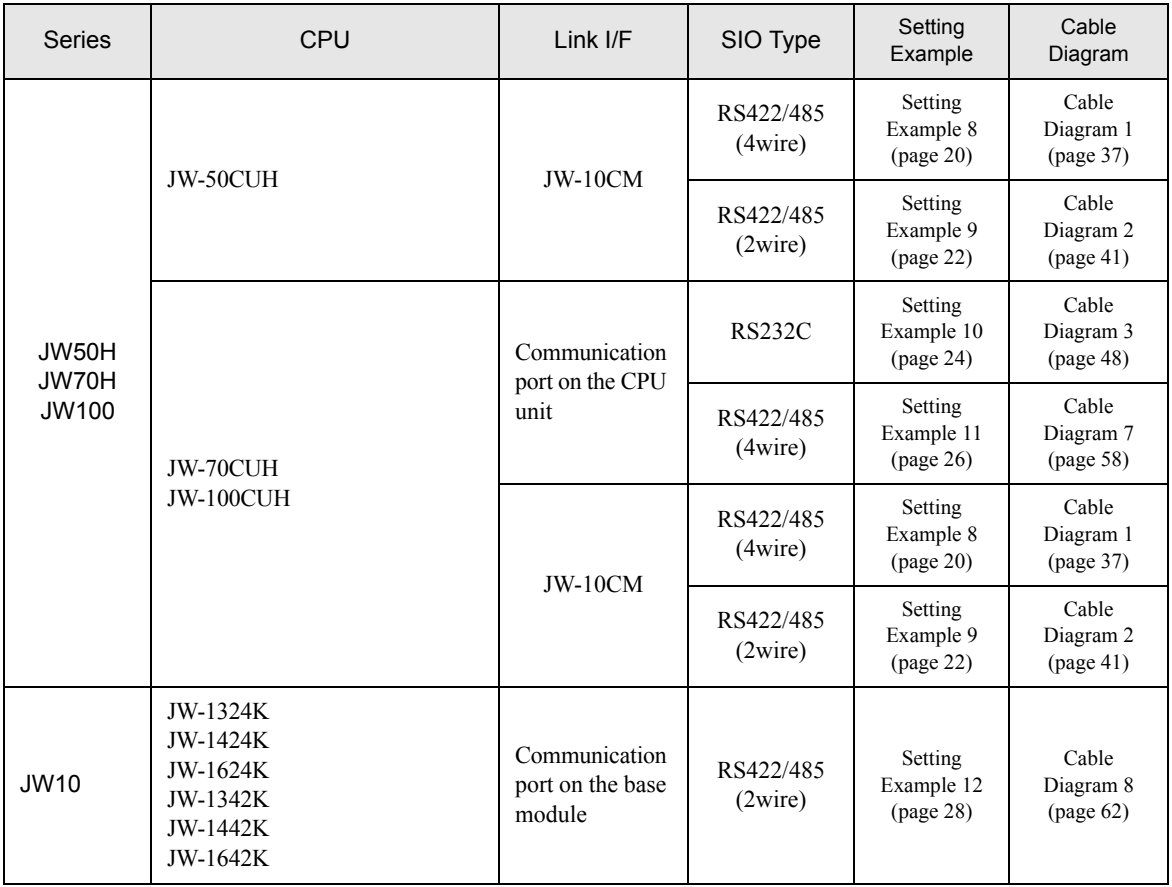

\*1 Note that some of them cannot be used or the range of use is restricted depending on the version of the link unit JW-21CM.

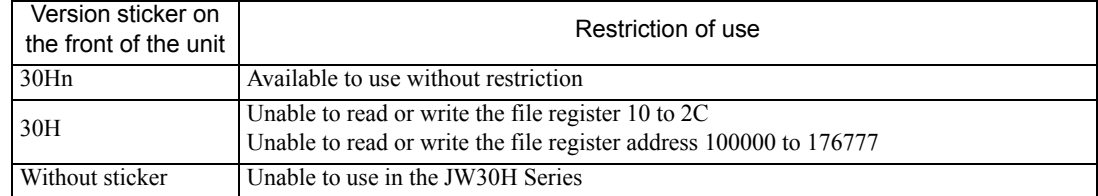

# <span id="page-4-0"></span>2 Selection of External Device

Select the External Device to be connected to the Display.

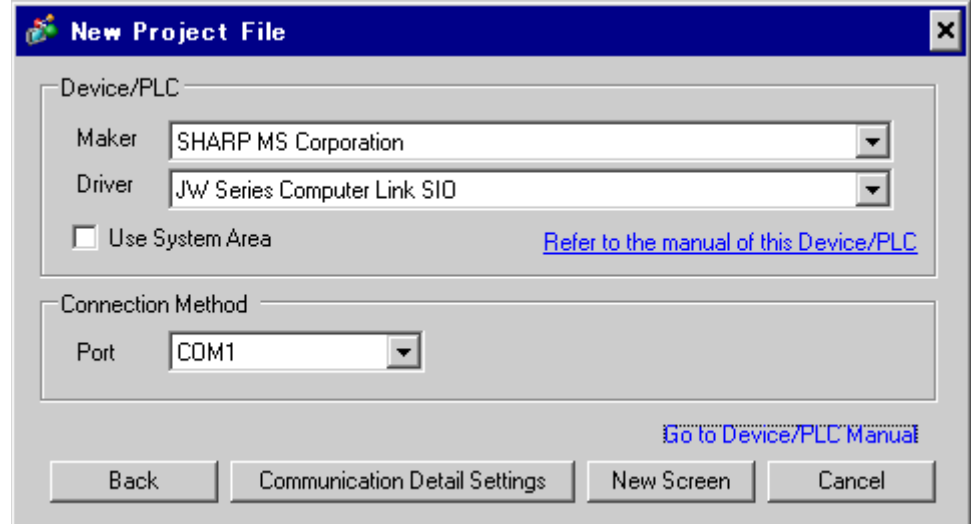

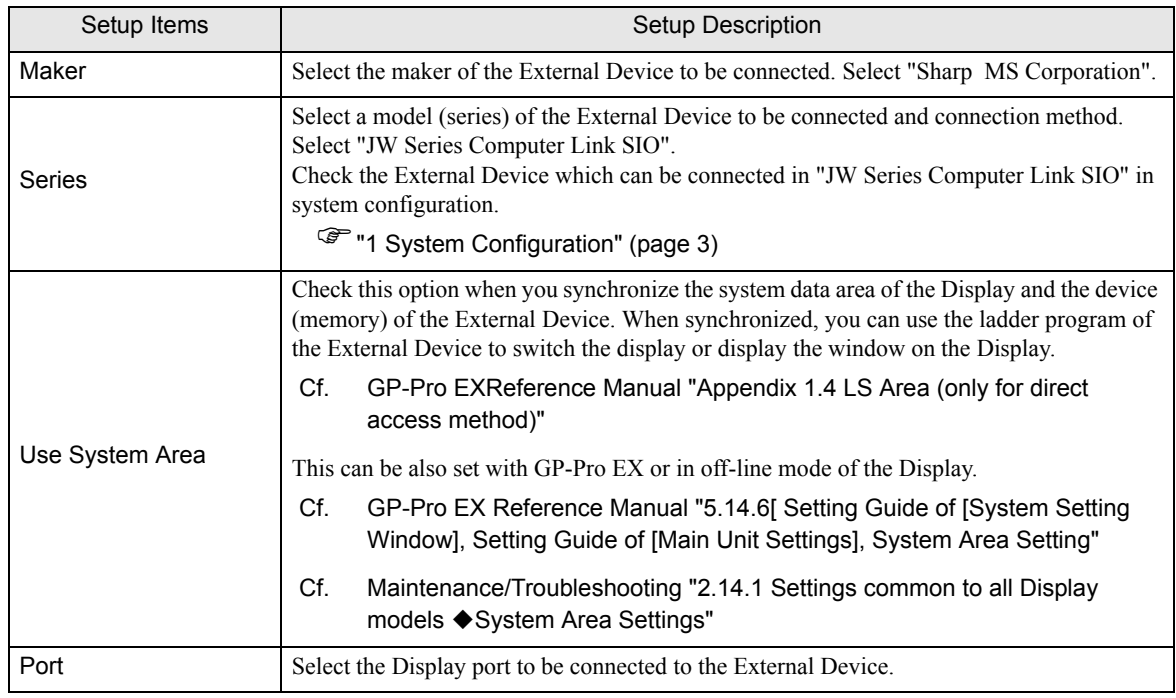

# <span id="page-5-0"></span>3 Example of Communication Setting

Examples of communication settings of the Display and the External Device, recommended by Digital Electronics Corp., are shown.

## <span id="page-5-1"></span>3.1 Setting Example 1

## ■ Settings of GP-Pro EX

Communication Settings

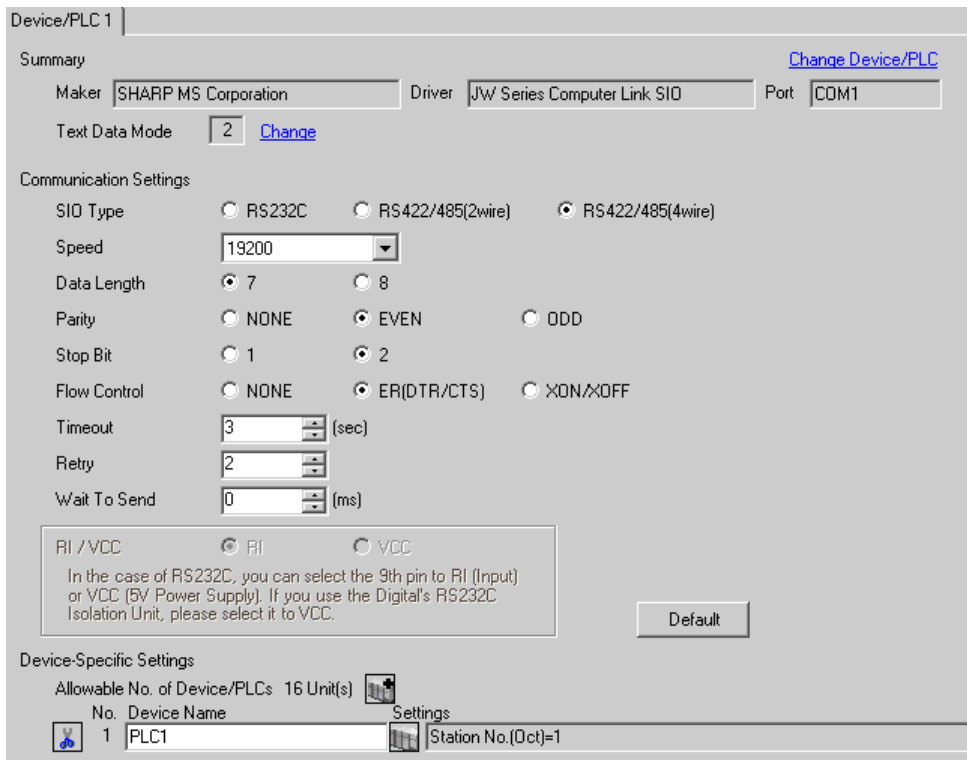

To display the setting screen, click [[T]. ([Setting]) of the External Device you want to set from [Device-Specific Settings] of [Device/PLC Settings].

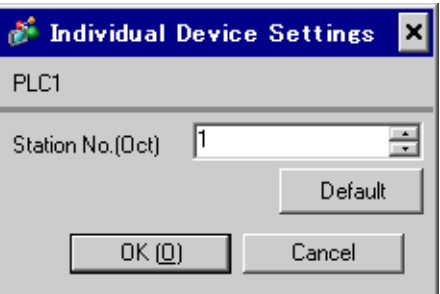

## ■ Settings of External Device

Use the rotary switch on Link I/F for setting. Please refer to the manual of the External Device for more details. Restart the power of the External Device after setting the switch to enable the setting.

#### ◆ Function Setting Switch

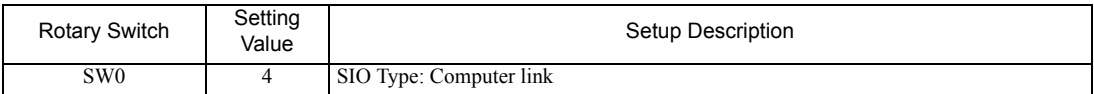

#### ◆ Station Setting Switch

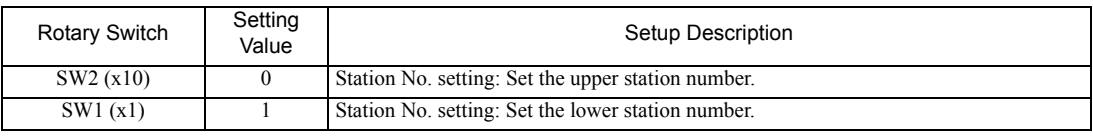

• Set the station No. between 01 and 37 (o) with SW2 and SW1.  $NOTE$ 

#### ◆ Operation ModeSetting Switch

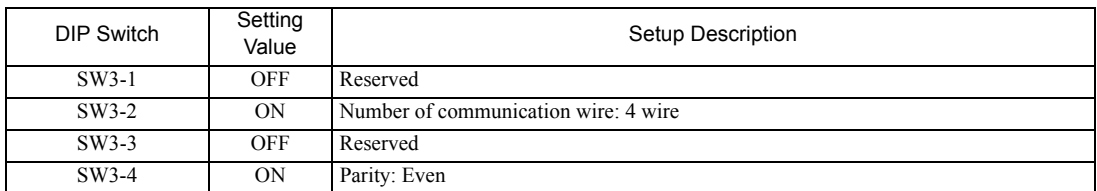

## Transfer Speed Setting Switch

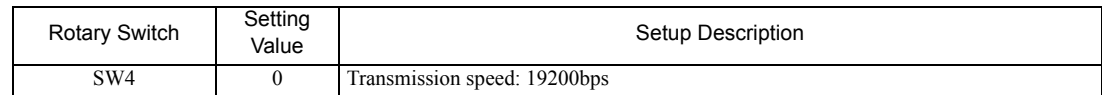

#### ◆ Termination Resistance Switch

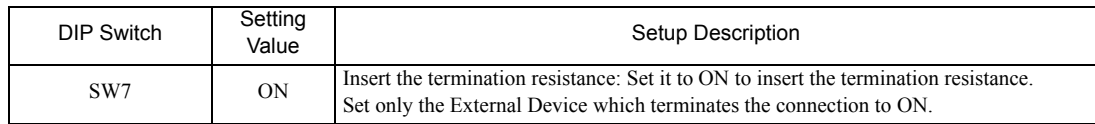

◆ Unit No. Switch

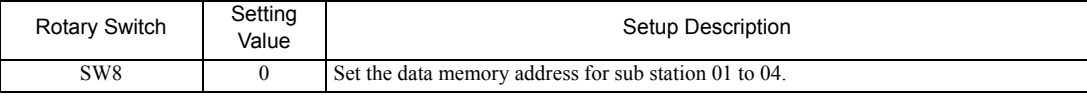

## <span id="page-7-0"></span>3.2 Setting Example 2

- Settings of GP-Pro EX
- Communication Settings

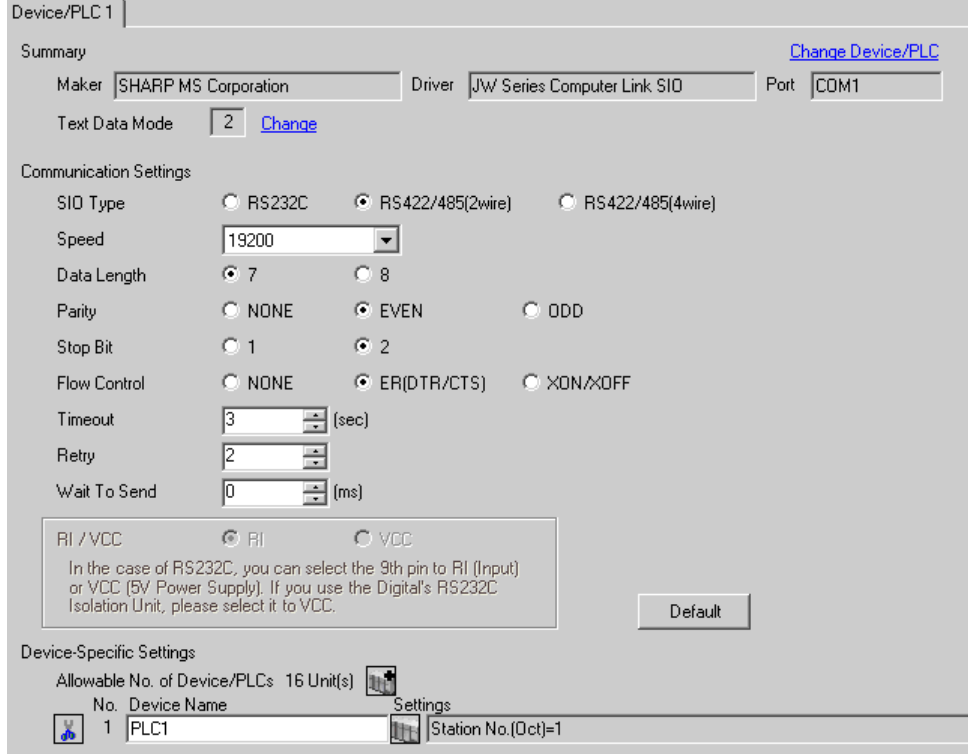

To display the setting screen, click **[H]** ([Setting]) of the External Device you want to set from [Device-Specific Settings] of [Device/PLC Settings].

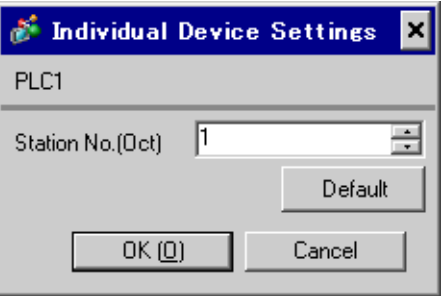

## ■ Settings of External Device

Use the rotary switch on Link I/F for setting. Please refer to the manual of the External Device for more details. Restart the power of the External Device after setting the switch to enable the setting.

## ◆ Function Setting Switch

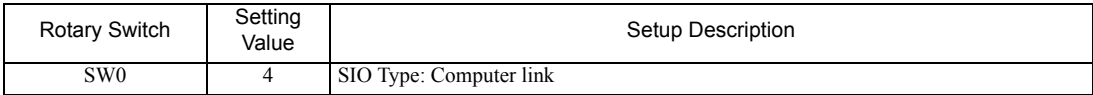

#### ◆ Station Setting Switch

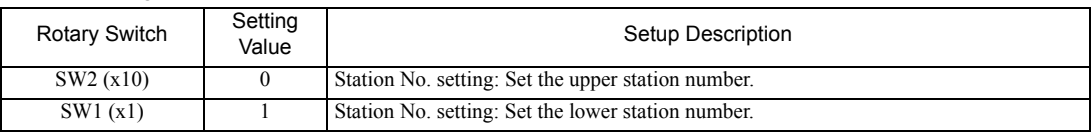

• Set the station No. between 01 and 37 (o) with SW2 and SW1. **NOTE** 

## ◆ Operation ModeSetting Switch

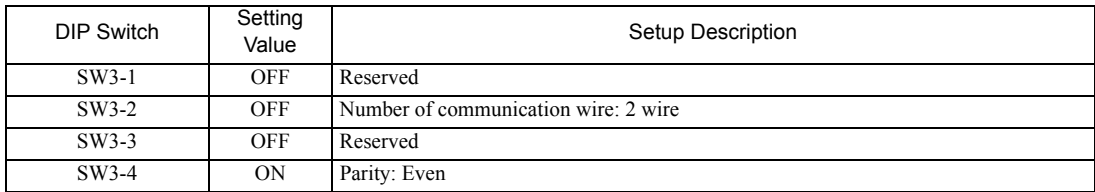

#### Transfer Speed Setting Switch

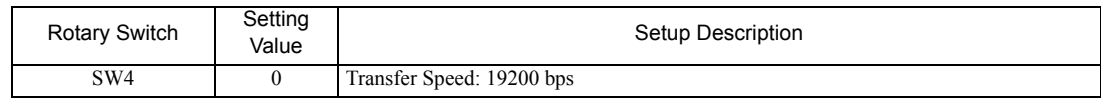

## ◆ Termination Resistance Switch

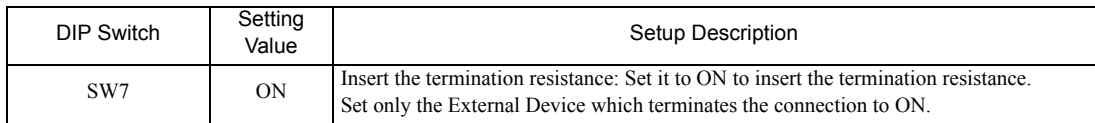

◆ Unit No. Switch

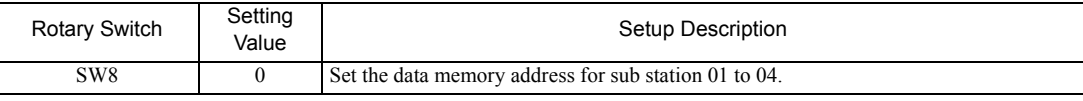

## <span id="page-9-0"></span>3.3 Setting Example 3

- Settings of GP-Pro EX
- Communication Settings

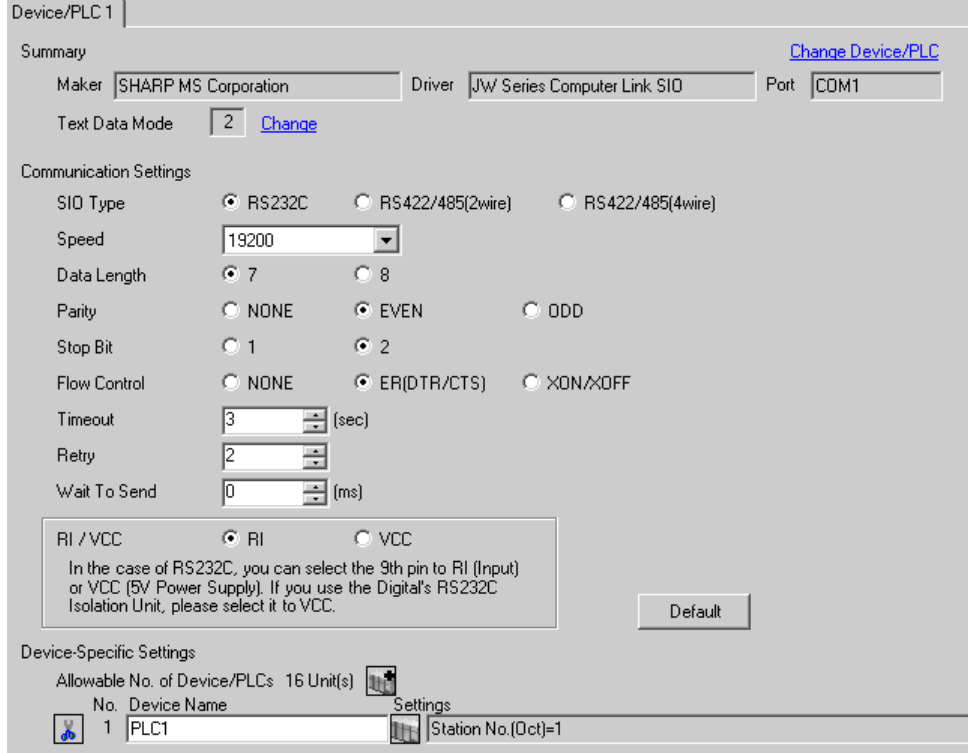

To display the setting screen, click  $\mathbb{F}$  ([Setting]) of the External Device you want to set from [Device-Specific Settings] of [Device/PLC Settings].

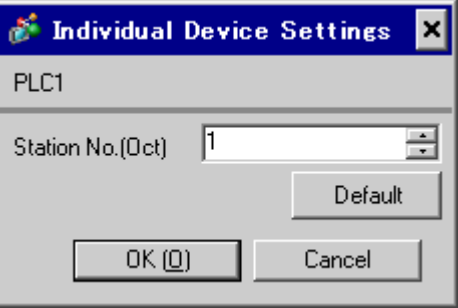

## ■ Settings of External Device

Set the bit of system memory in the External Device to ON or OFF. Please refer to the manual of the External Device for more details.

Restart the power of the External Device after setting to enable the setting.

#### ◆ Setting for #236

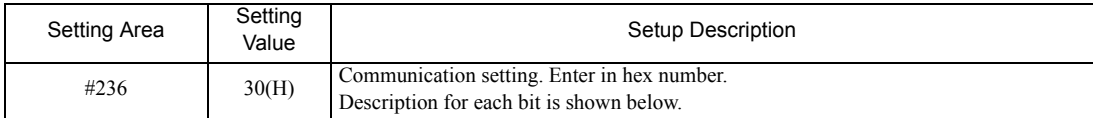

#### • Description for Bit

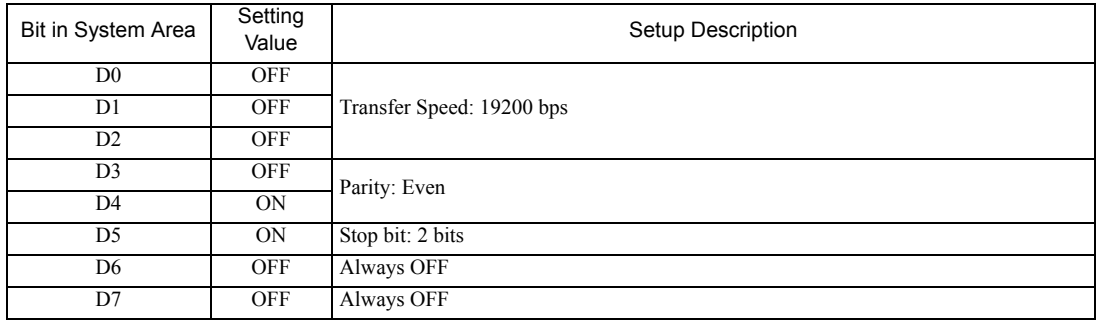

#### $\blacklozenge$  Setting for #237

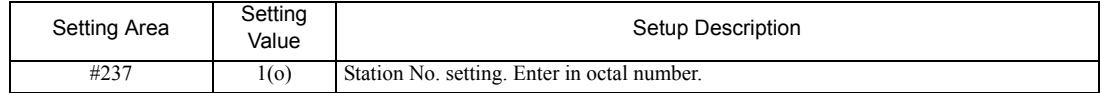

## <span id="page-11-0"></span>3.4 Setting Example 4

- Settings of GP-Pro EX
- Communication Settings

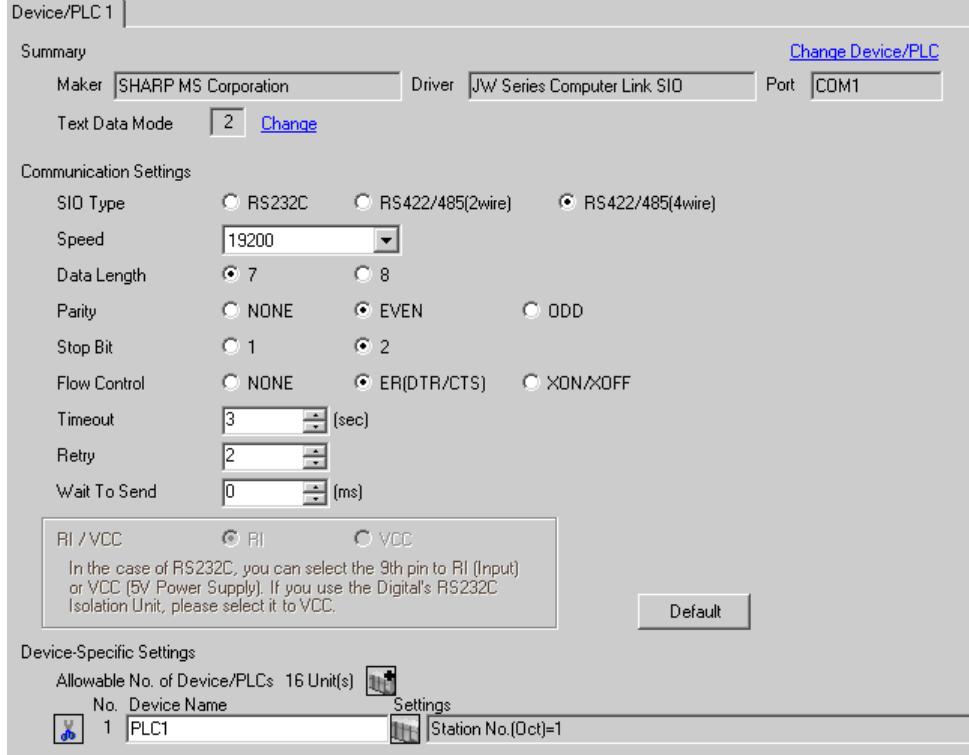

To display the setting screen, click  $\mathbb{F}$  ([Setting]) of the External Device you want to set from [Device-Specific Settings] of [Device/PLC Settings].

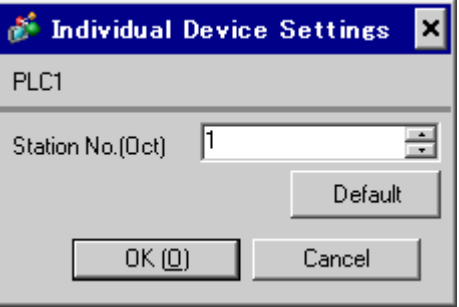

## ■ Settings of External Device

Set the bit of system memory in the External Device to ON or OFF. Please refer to the manual of the External Device for more details.

Restart the power of the External Device after setting to enable the setting.

#### ◆ Setting for #236

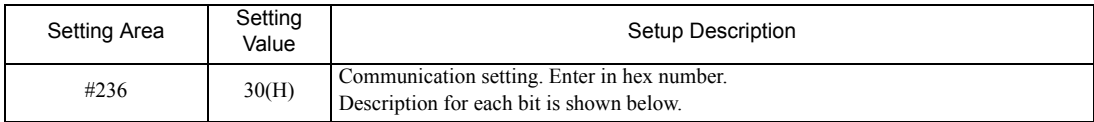

#### Description for Bit

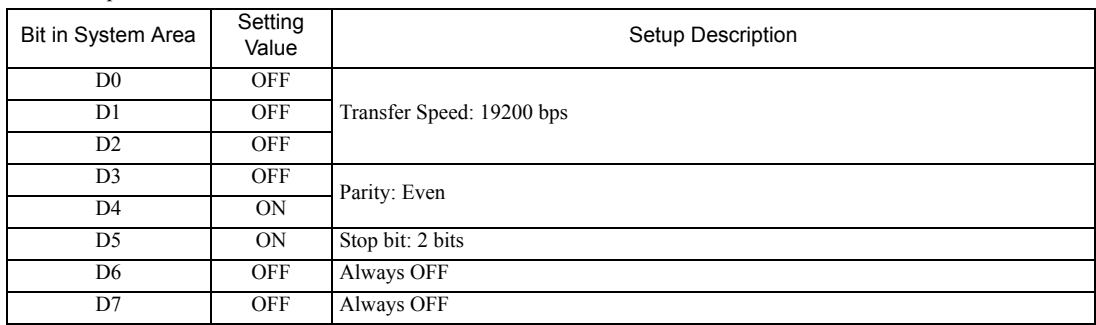

#### ◆ Setting for #237

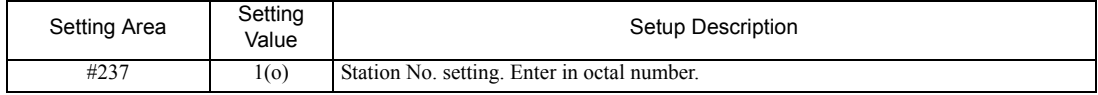

#### ◆ Termination Resistance Switch

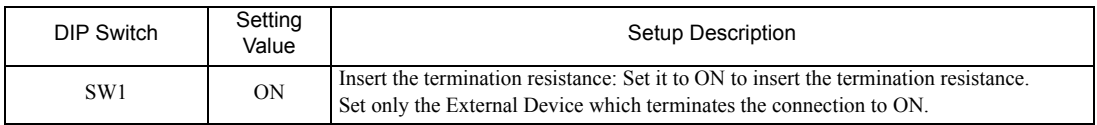

## <span id="page-13-0"></span>3.5 Setting Example 5

- Settings of GP-Pro EX
- Communication Settings

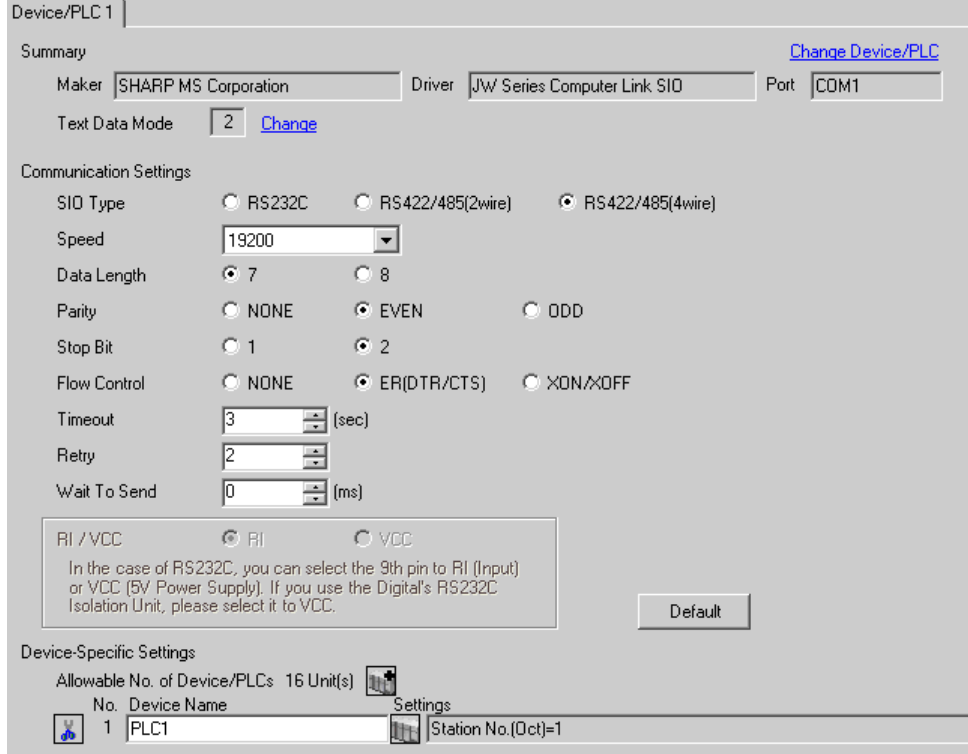

To display the setting screen, click  $\mathbb{F}$  ([Setting]) of the External Device you want to set from [Device-Specific Settings] of [Device/PLC Settings].

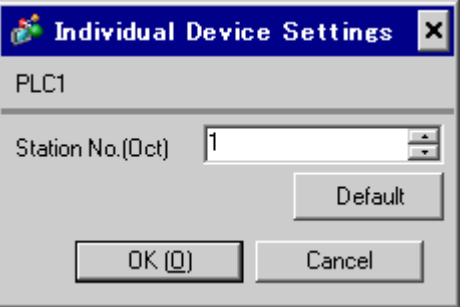

## ■ Settings of External Device

Set the bit of system memory in the External Device to ON or OFF. Please refer to the manual of the External Device for more details.

Restart the power of the External Device after setting to enable the setting.

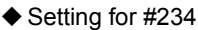

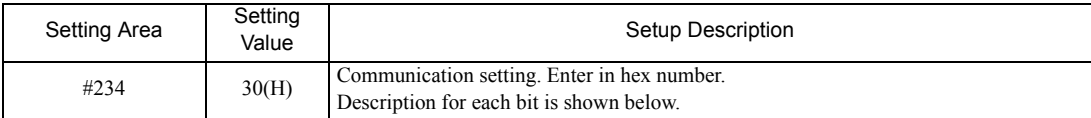

#### • Description for Bit

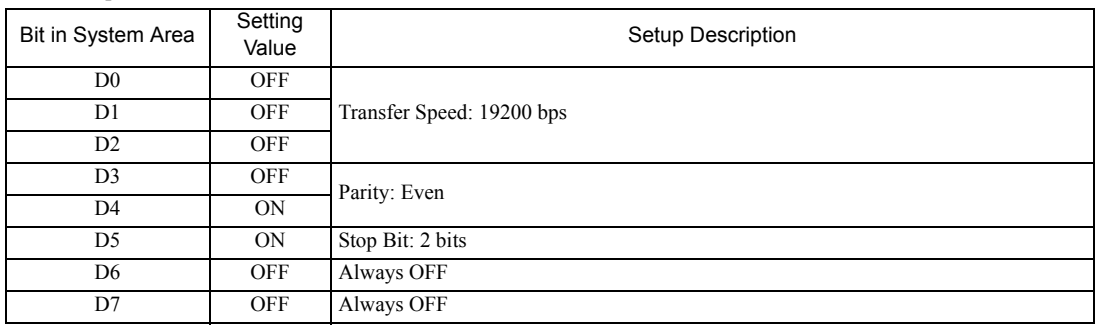

◆ Setting for #235

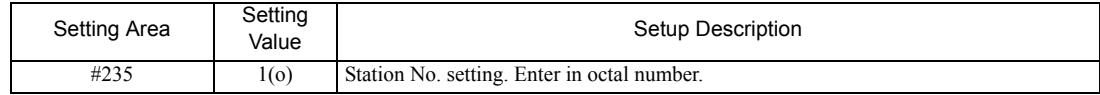

## <span id="page-15-0"></span>3.6 Setting Example 6

- Settings of GP-Pro EX
- Communication Settings

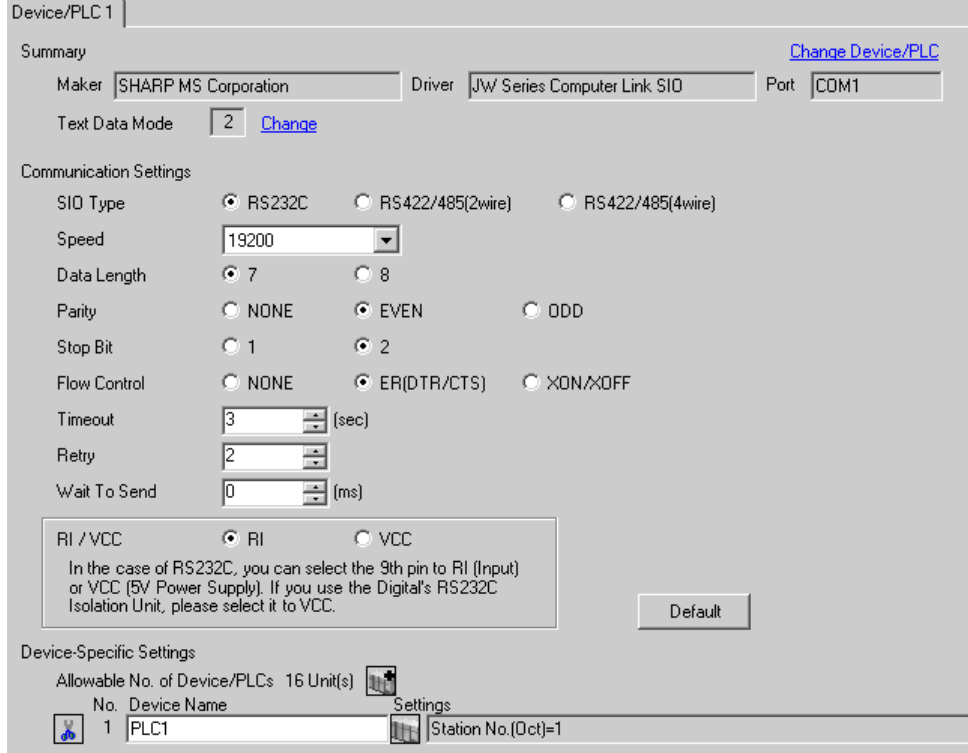

To display the setting screen, click  $\mathbb{F}$  ([Setting]) of the External Device you want to set from [Device-Specific Settings] of [Device/PLC Settings].

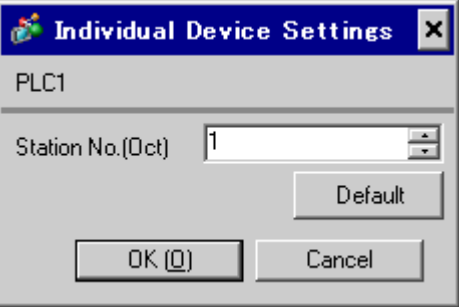

## ■ Settings of External Device

Set the bit of system memory in the External Device to ON or OFF. Please refer to the manual of the External Device for more details.

Restart the power of the External Device after setting to enable the setting.

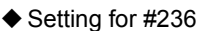

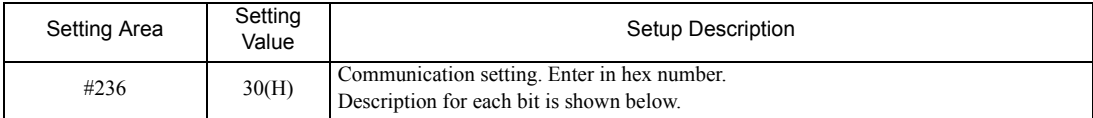

### • Description for Bit

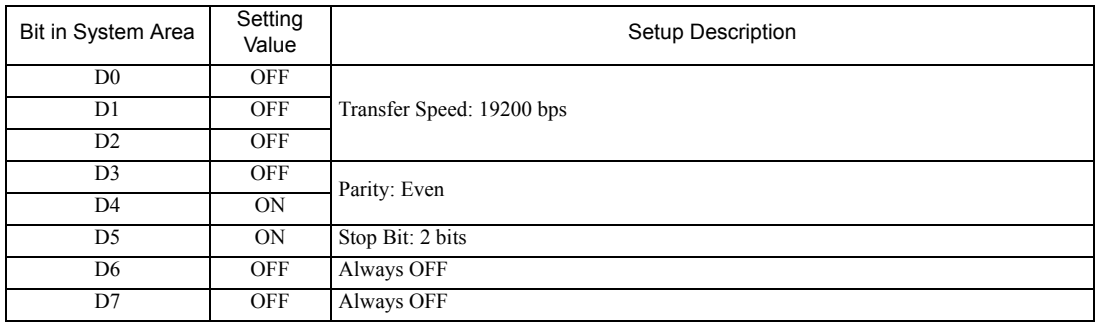

 $\blacklozenge$  Setting for #237

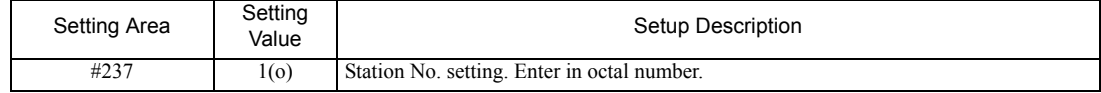

## <span id="page-17-0"></span>3.7 Setting Example 7

- Settings of GP-Pro EX
- Communication Settings

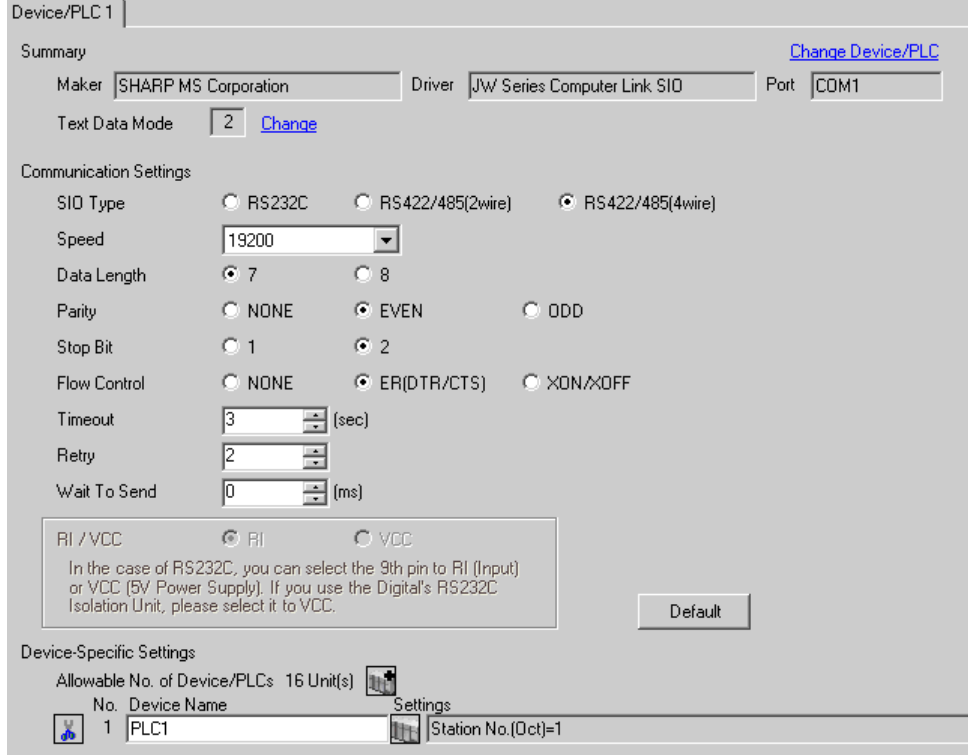

To display the setting screen, click  $\mathbb{F}$  ([Setting]) of the External Device you want to set from [Device-Specific Settings] of [Device/PLC Settings].

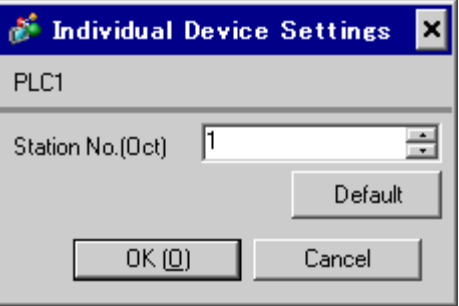

## ■ Settings of External Device

Set the bit of system memory in the External Device to ON or OFF. Please refer to the manual of the External Device for more details.

Restart the power of the External Device after setting to enable the setting.

### ◆ Setting for #236

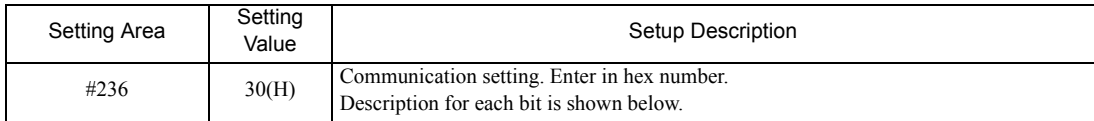

#### Description for Bit

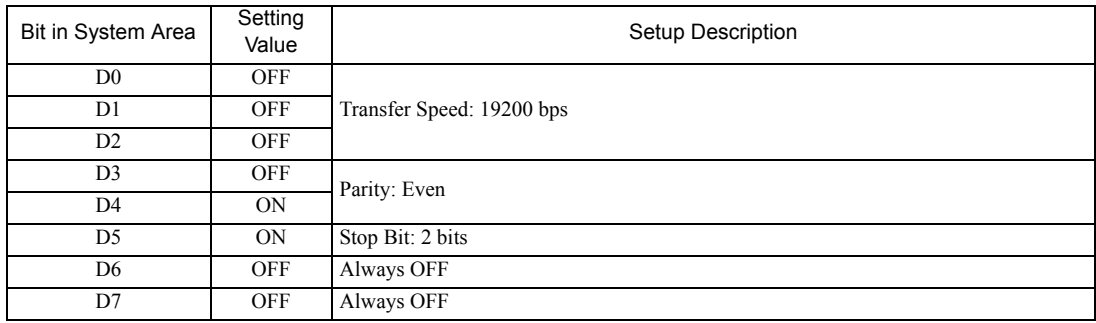

#### ◆ Setting for #237

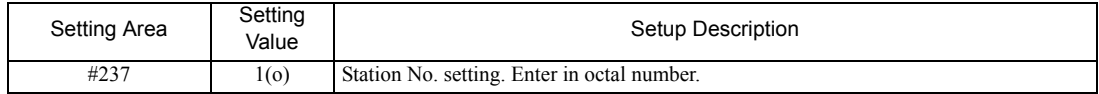

## <span id="page-19-0"></span>3.8 Setting Example 8

- Settings of GP-Pro EX
- Communication Settings

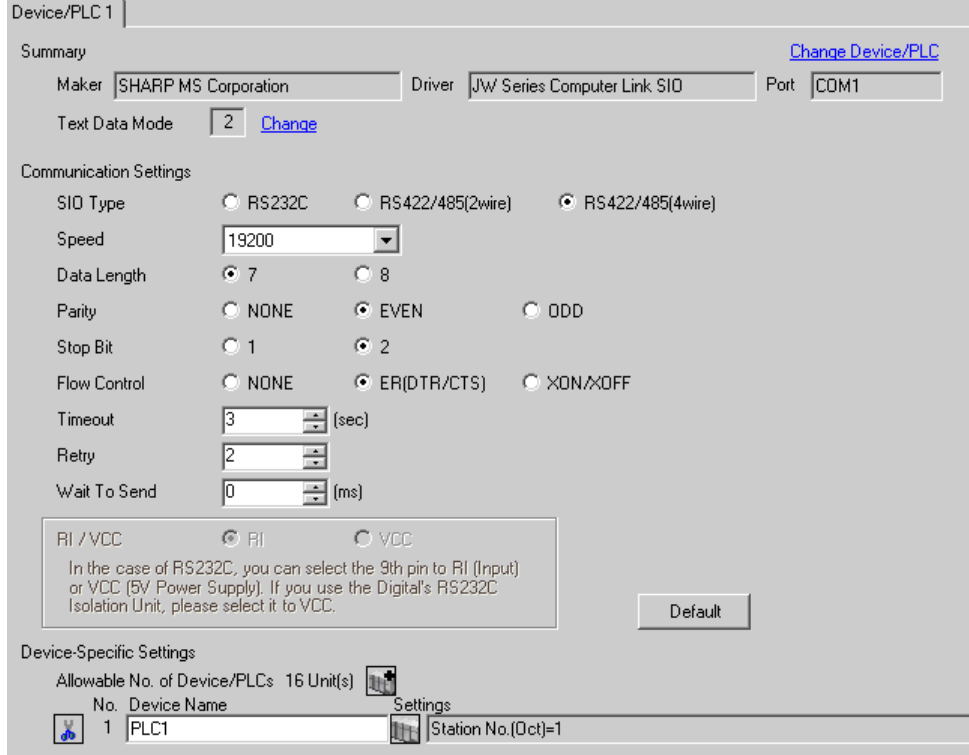

To display the setting screen, click **[H]** ([Setting]) of the External Device you want to set from [Device-Specific Settings] of [Device/PLC Settings].

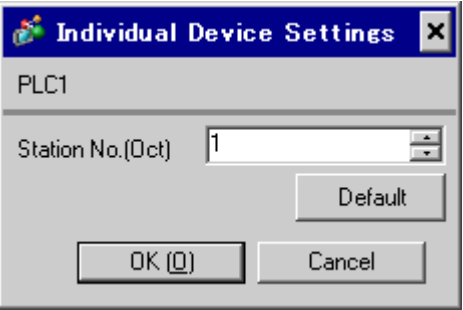

## ■ Settings of External Device

Use the rotary switch on Link I/F for setting. Please refer to the manual of the External Device for more details. Restart the power of the External Device after setting the switch to enable the setting.

## ◆ Function Setting Switch

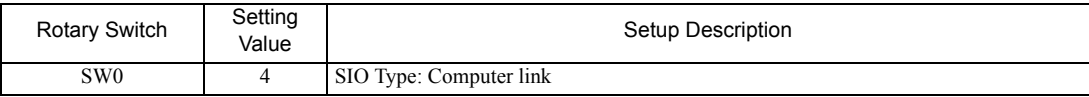

## ◆ Station Address Setting Switch

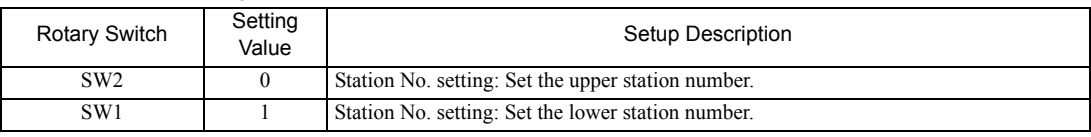

• Set the station No. between 01 and 37 (o) with SW2 and SW1. **NOTE** 

## ◆ Operation ModeSetting Switch

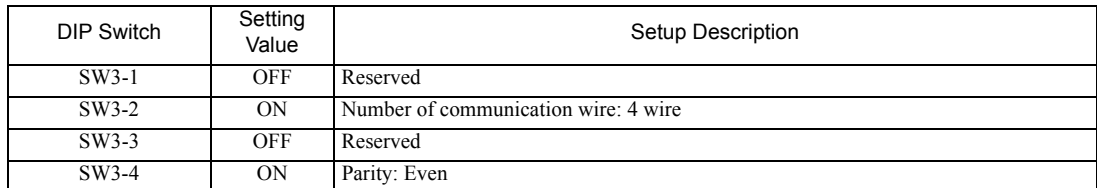

#### ◆ Transfer SpeedSetting Switch

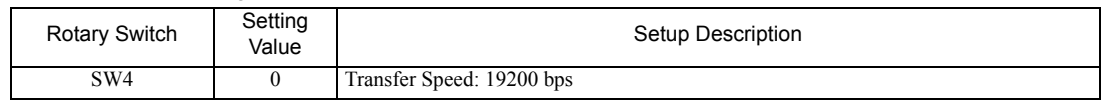

## ◆ Termination Resistance Switch

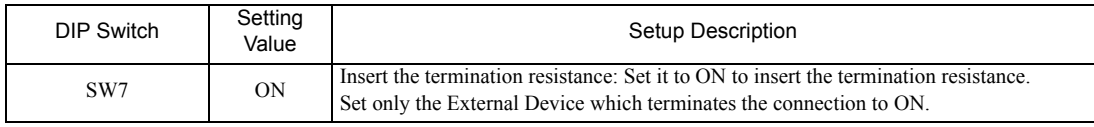

## <span id="page-21-0"></span>3.9 Setting Example 9

- Settings of GP-Pro EX
- Communication Settings

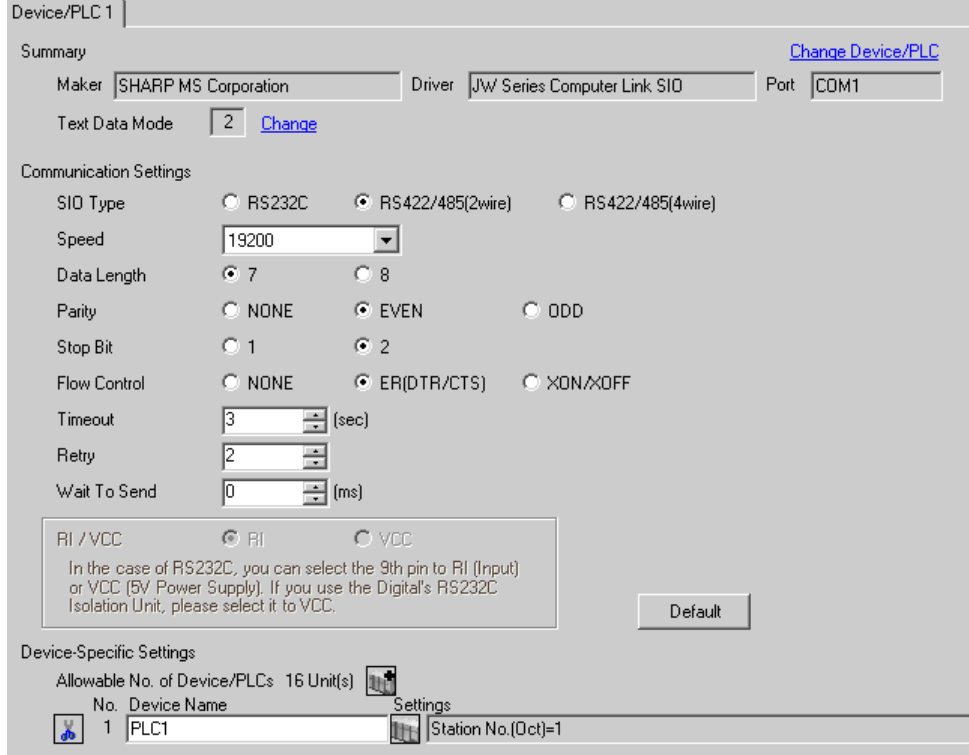

To display the setting screen, click **[H]** ([Setting]) of the External Device you want to set from [Device-Specific Settings] of [Device/PLC Settings].

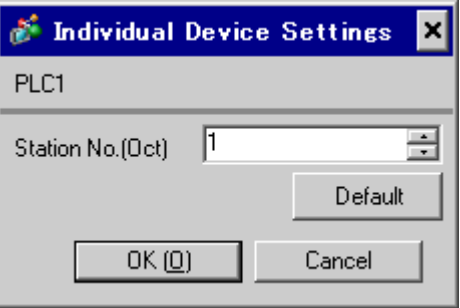

## ■ Settings of External Device

Use the rotary switch on Link I/F for setting. Please refer to the manual of the External Device for more details. Restart the power of the External Device after setting the switch to enable the setting.

## ◆ Function Setting Switch

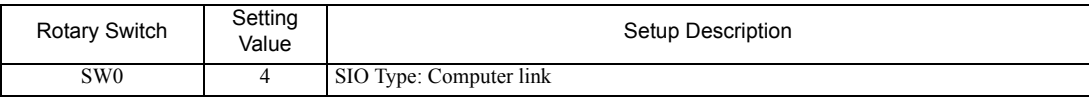

## ◆ Station Address Setting Switch

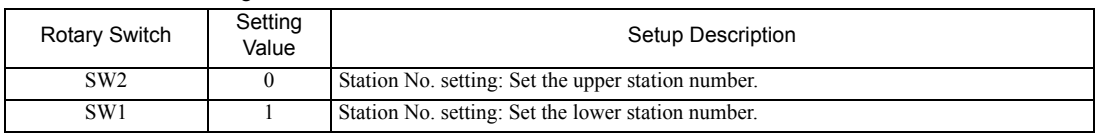

• Set the station No. between 01 and 37 (o) with SW2 and SW1. **NOTE** 

#### ◆ Operation ModeSetting Switch

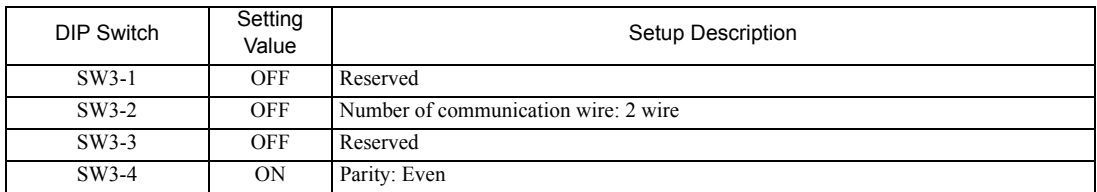

#### ◆ Transfer SpeedSetting Switch

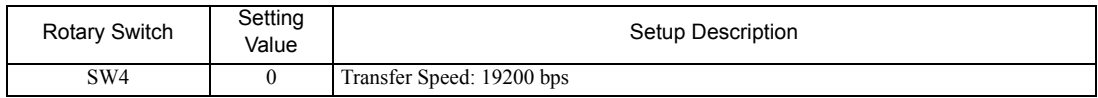

## ◆ Termination Resistance Switch

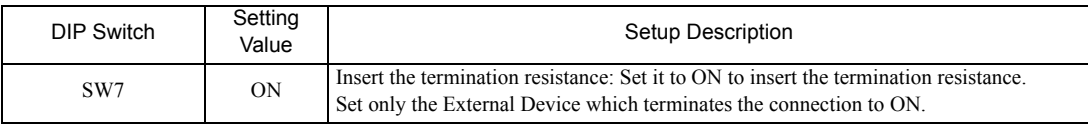

## <span id="page-23-0"></span>3.10 Setting Example 10

- Settings of GP-Pro EX
- Communication Settings

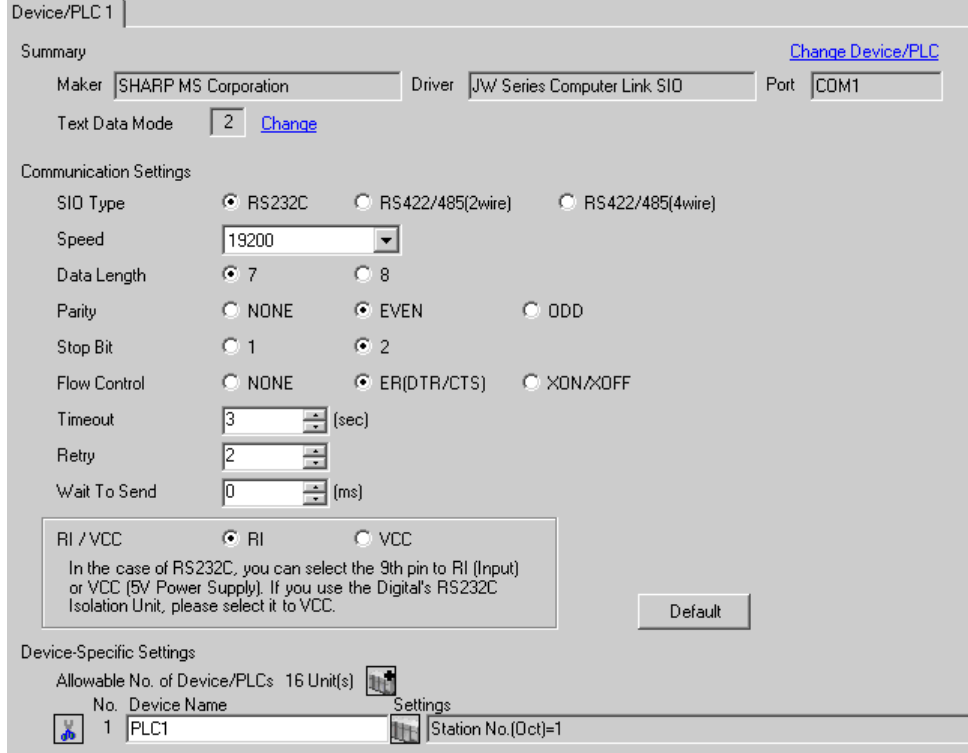

To display the setting screen, click  $\mathbb{F}$  ([Setting]) of the External Device you want to set from [Device-Specific Settings] of [Device/PLC Settings].

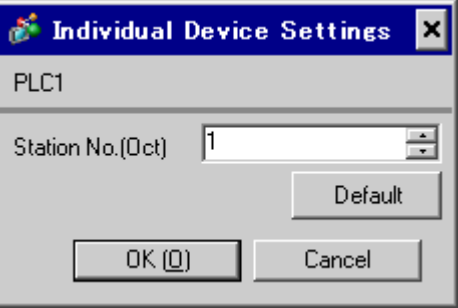

## ■ Settings of External Device

Set the bit of system memory in the External Device to ON or OFF. Please refer to the manual of the External Device for more details.

Restart the power of the External Device after setting to enable the setting.

#### ◆ Setting for #0236

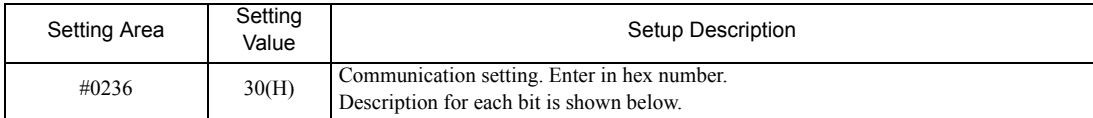

#### • Description for Bit

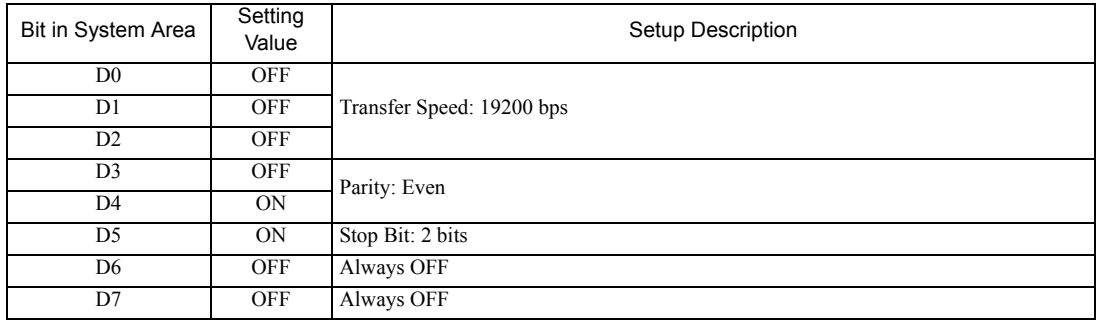

#### ◆ Setting for #0237

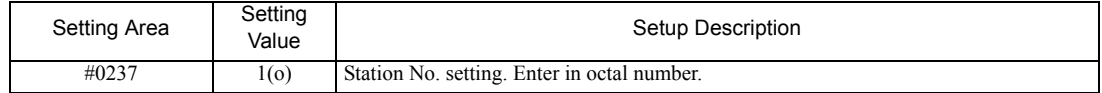

## <span id="page-25-0"></span>3.11 Setting Example 11

- Settings of GP-Pro EX
- Communication Settings

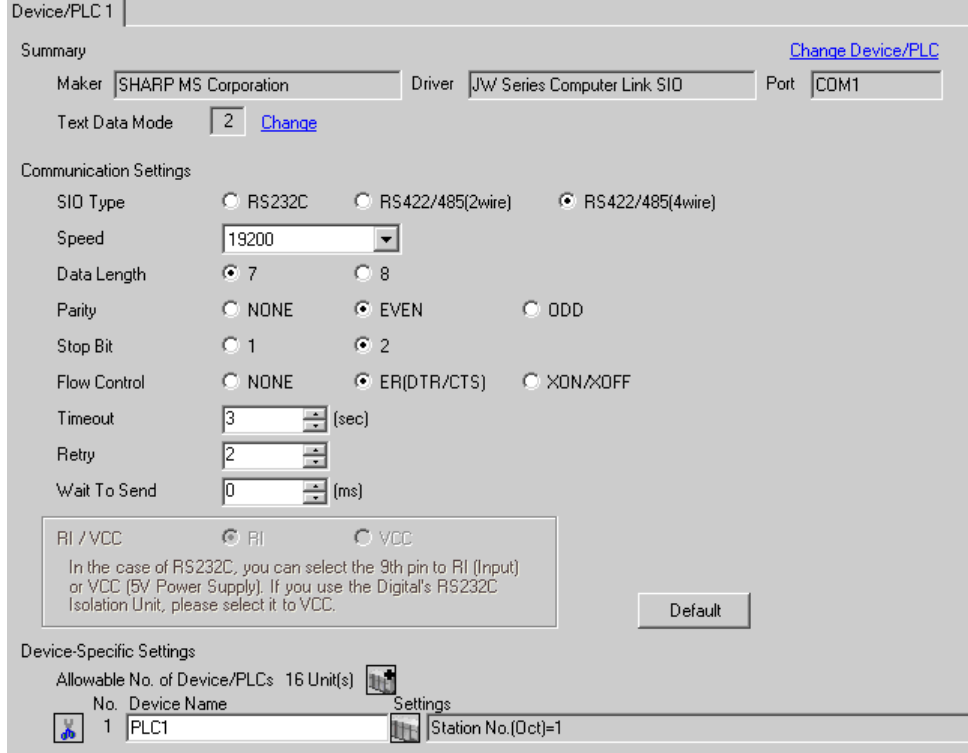

To display the setting screen, click **[H]** ([Setting]) of the External Device you want to set from [Device-Specific Settings] of [Device/PLC Settings].

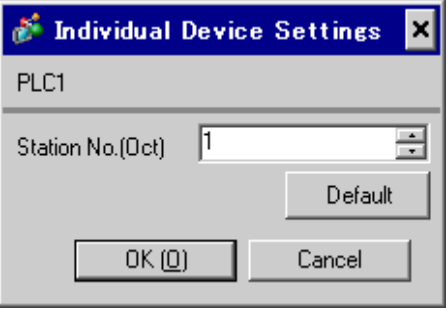

## ■ Settings of External Device

Set the bit of system memory in the External Device to ON or OFF. Please refer to the manual of the External Device for more details.

Restart the power of the External Device after setting to enable the setting.

#### ◆ Setting for #0236

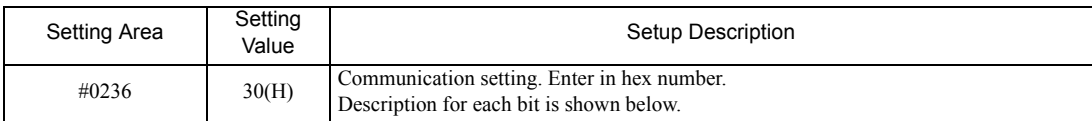

#### Description for Bit

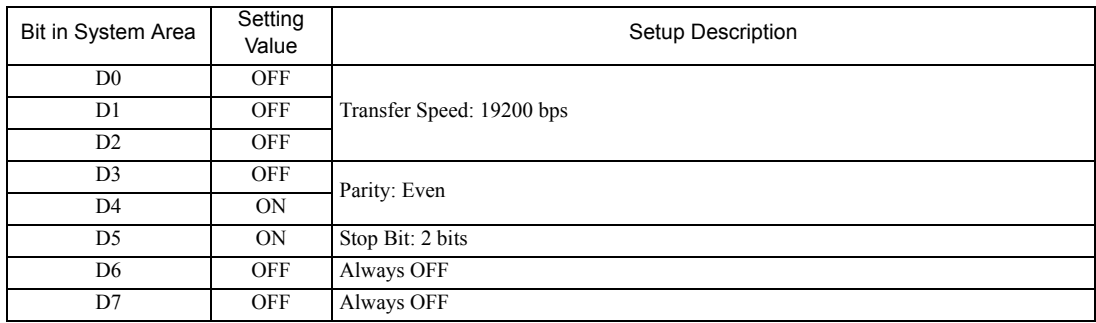

#### ◆ Setting for #0237

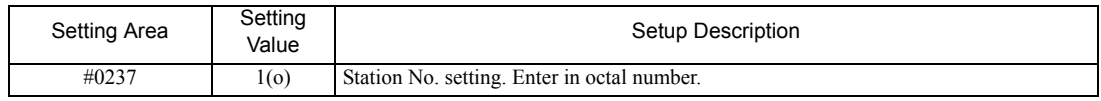

## ◆ Termination Resistance Switch

Insert the termination resistance at the end. Connecting the 6th and 13th pins in the port on the External Device allows the termination resistance to be inserted.

## <span id="page-27-0"></span>3.12 Setting Example 12

- Settings of GP-Pro EX
- Communication Settings

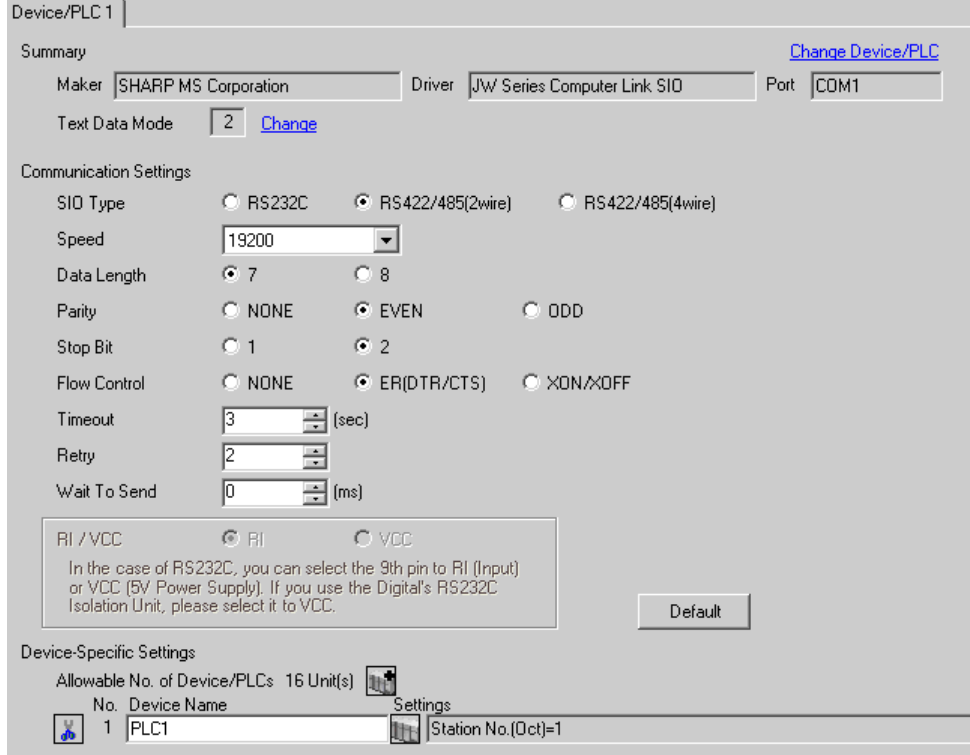

To display the setting screen, click  $\mathbb{F}$  ([Setting]) of the External Device you want to set from [Device-Specific Settings] of [Device/PLC Settings].

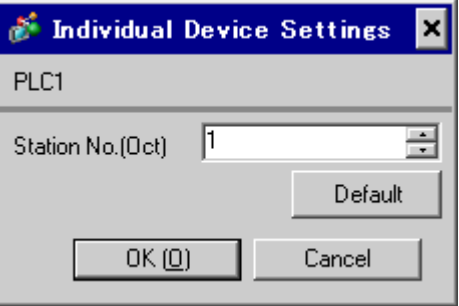

## ■ Settings of External Device

Set the bit of system memory in the External Device to ON or OFF. Please refer to the manual of the External Device for more details.

Restart the power of the External Device after setting to enable the setting.

#### ◆ Setting for #234

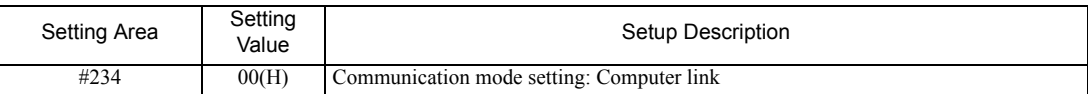

#### ◆ Setting for #236

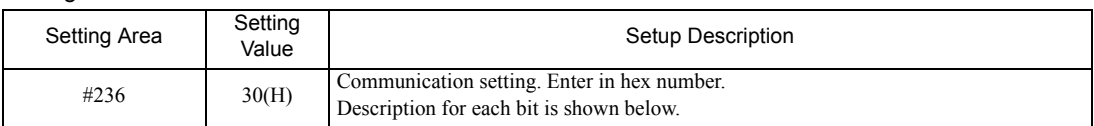

#### Description for Bit

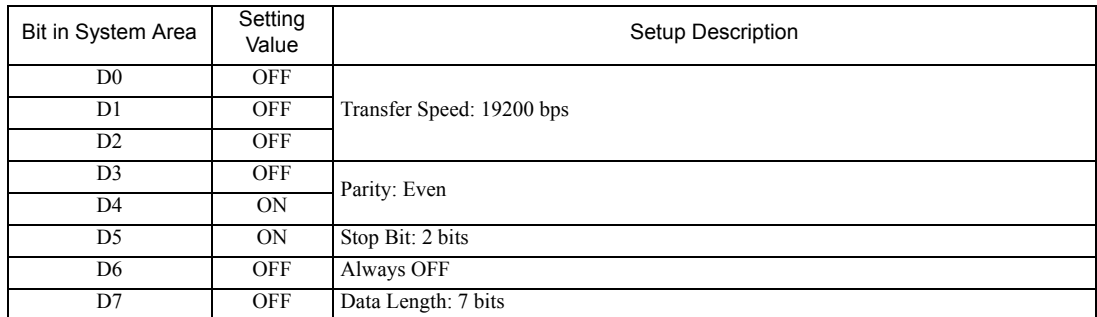

◆ Setting for #237

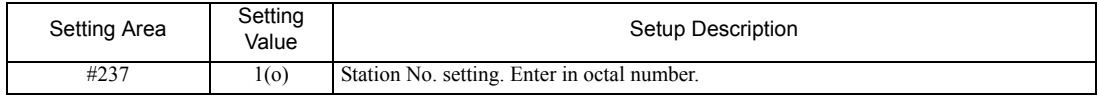

## ◆ Termination Resistance Switch

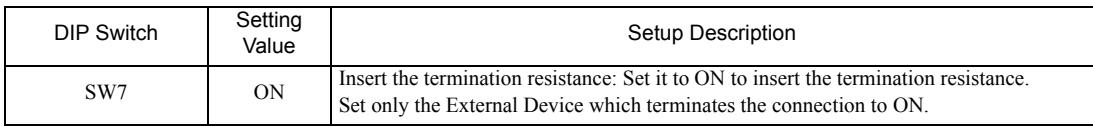

# <span id="page-29-0"></span>4 Setup Items

Set communication settings of the Display with GP-Pro Ex or in off-line mode of the Display. The setting of each parameter must be identical to that of External Device. )["3 Example of Communication Setting" \(page 6\)](#page-5-0)

## 4.1 Setup Items in GP-Pro EX

## Communication Settings

To display the setting screen, select [Device/PLC Settings] from [System setting window] in workspace.

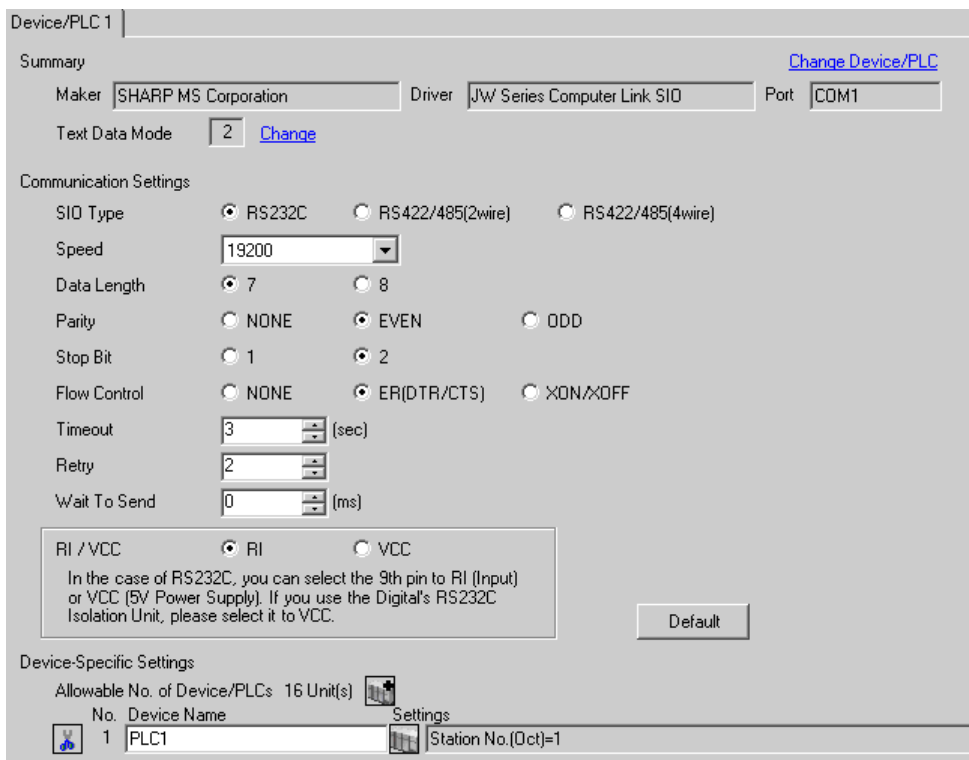

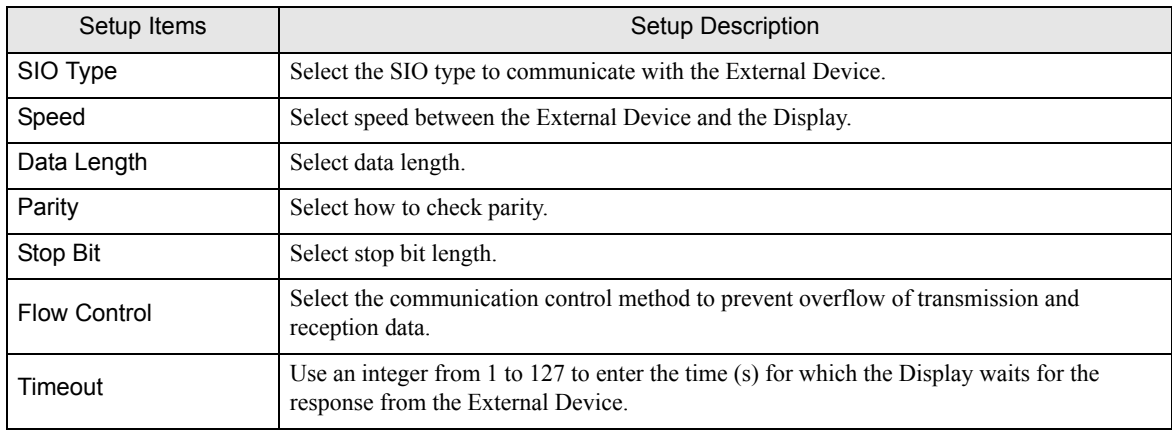

Continued to next page.

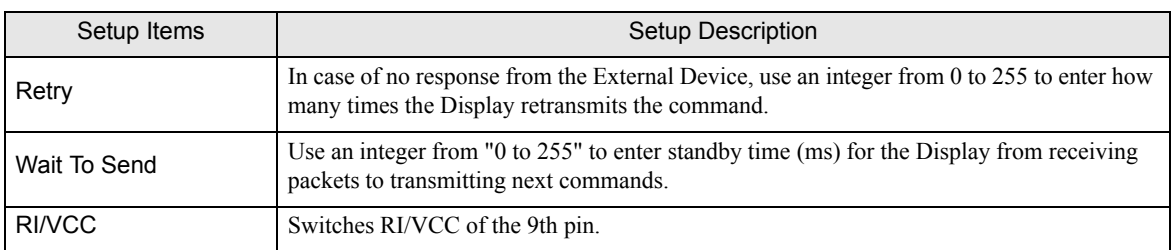

To display the setting screen, click ([Setting]) of the External Device you want to set from [Device-Specific Settings ] of [Device/PLC Settings ].

When connecting multiple External Devices, you can click  $\Box$  from [Device-Specific Settings] of [Device/PLC Settings] to add the External Device which is available to set.

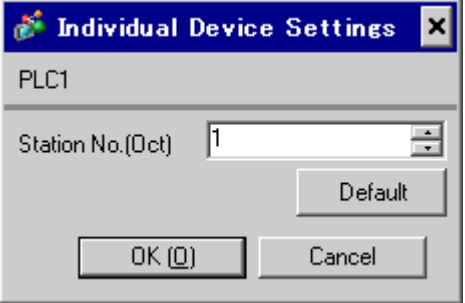

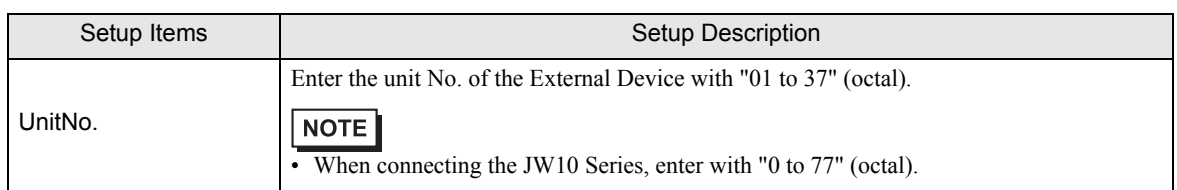

## 4.2 Settings in Off-Line Mode

**NOTE** 

• Please refer to Maintenance/Troubleshooting for more information on how to enter off-line mode or about operation.

Cf. Maintenance/Troubleshooting "2.2 Offline Mode"

## ■ Communication Settings

To display the setting screen, touch [Device/PLC Settings] from [Peripheral Equipment Settings] in the off-line mode. Touch the External Device you want to set from the displayed list.

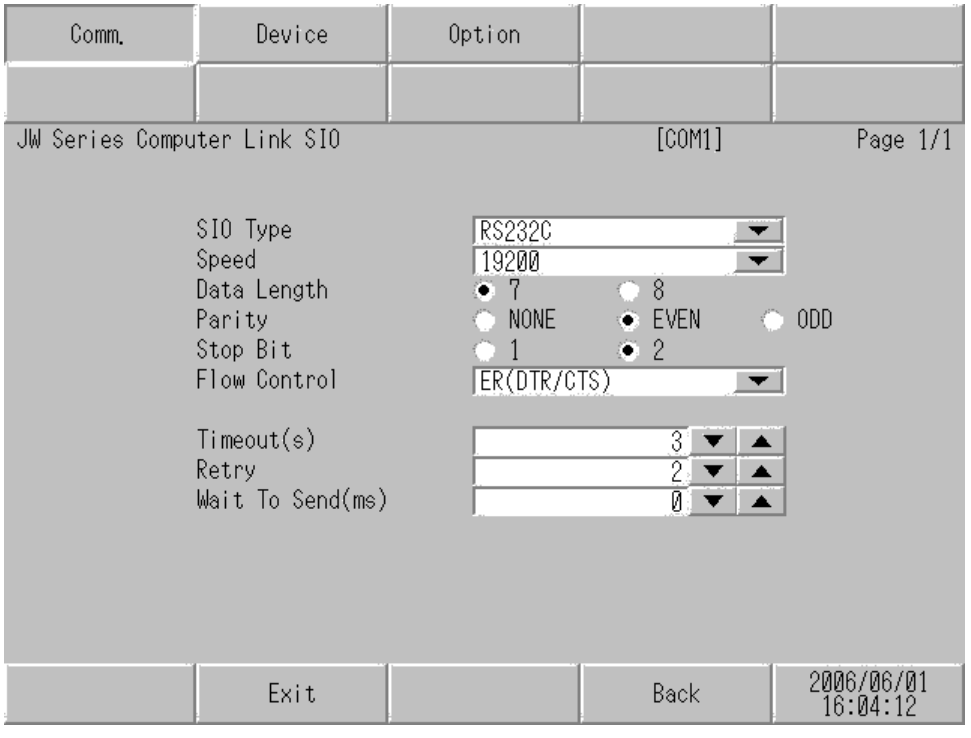

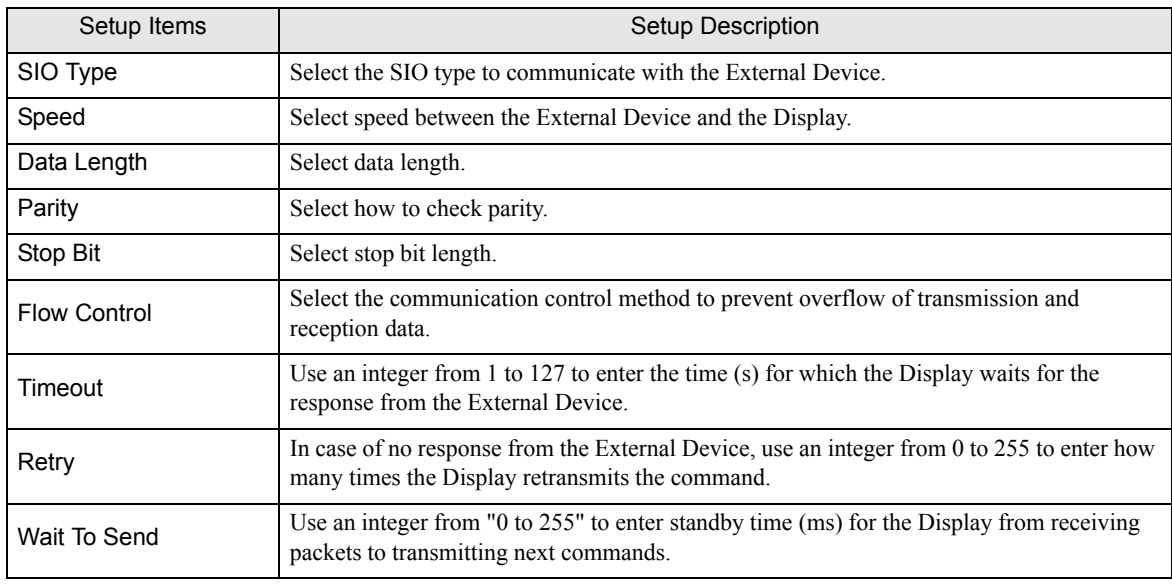

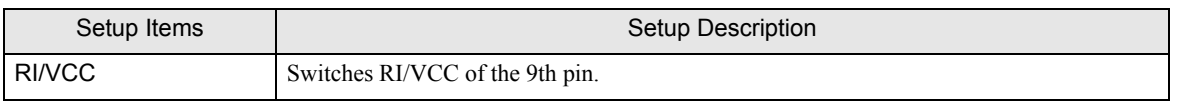

To display the setting screen, touch [Device/PLC Settings] from [Peripheral Equipment Settings]. Touch the External Device you want to set from the displayed list, and touch [Device Settings].

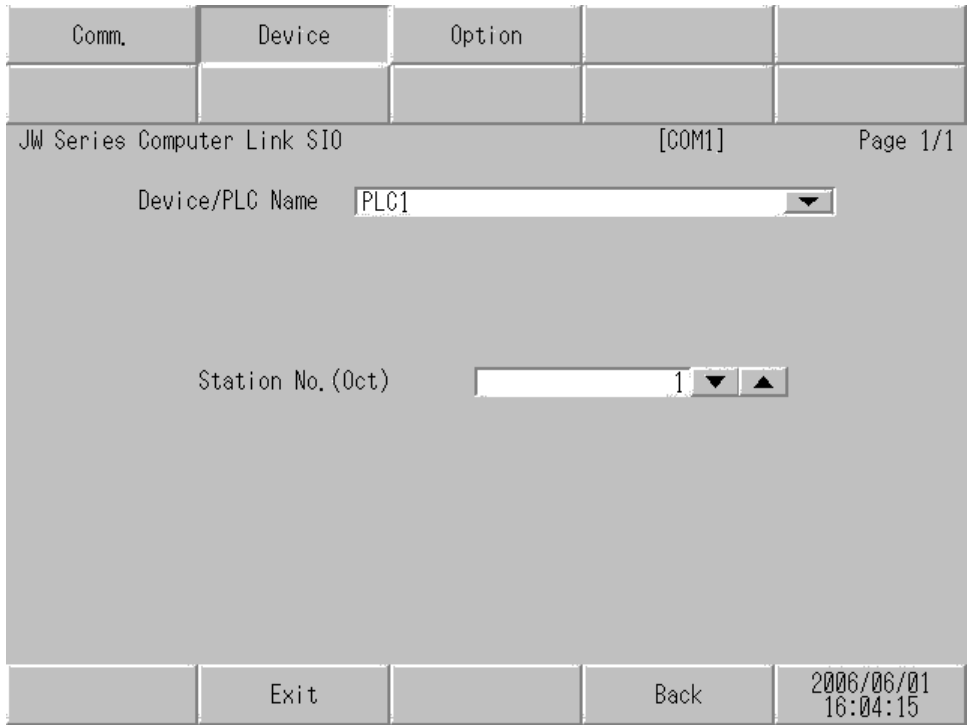

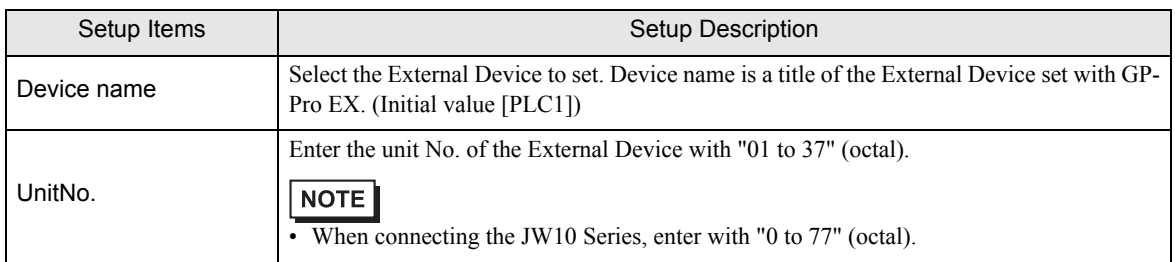

## Option

To display the setting screen, touch [Device/PLC Settings] from [Peripheral Equipment Settings]. Touch the External Device you want to set from the displayed list, and touch [Option].

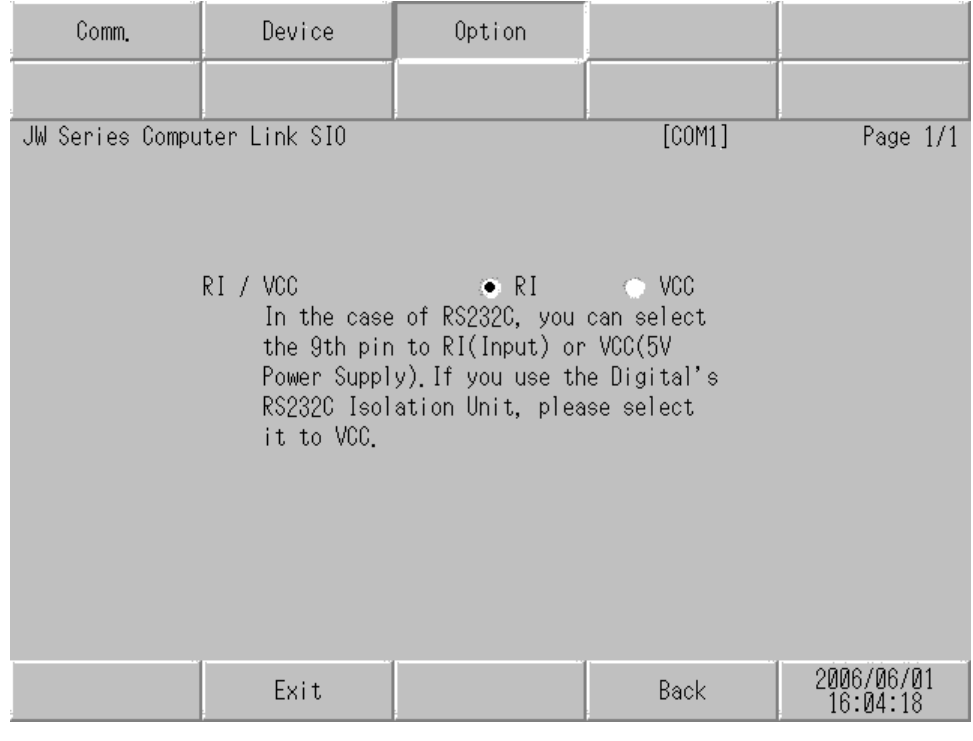

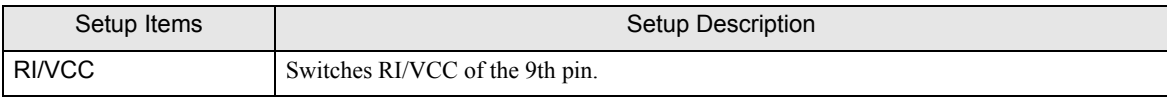

## <span id="page-34-0"></span>5 Cable Diagram

The cable diagram shown below may be different from the cable diagram recommended by Sharp Manufacturing Systems Corporation. Please be assured there is no operational problem in applying the cable diagram shown in this manual.

- The FG pin of the main body of the External Device must be D-class grounded. Please refer to the manual of the External Device for more details.
- SG and FG are connected inside the Display. When connecting SG to the External Device, design the system not to form short-circuit loop.
- Connect the isolation unit, when communication is not stabilized under the influence of a noise etc..
- When connecting IPC with External Device by RS-232C, the COM port which can be used changes with series. Please refer to the manual of IPC for details.

Usable port

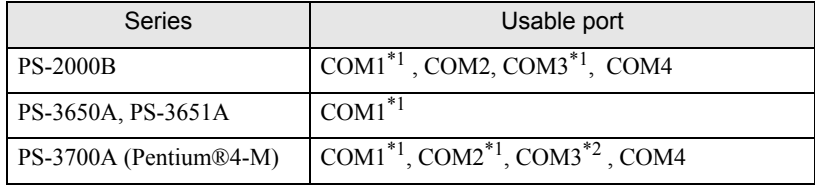

\*1 The RI/5V can be switched. Please switch with the change switch of IPC.

- \*2 It is necessary to set up the SIO type with the Dip switch.
- When connecting to the COM3 of PS-3700A (Pentium®4-M) with External Device, it is necessary to set up the SIO type of COM3 with a Dip switch. Please refer to the manual of PS-3700A (Pentium®4-M) for details.

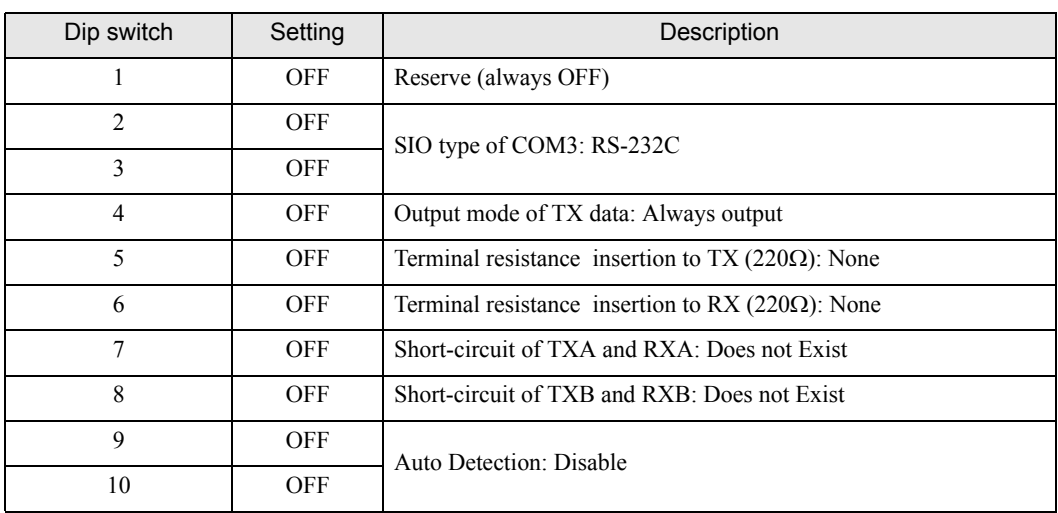

Dip switch setting: RS-232C

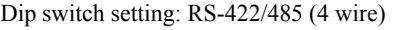

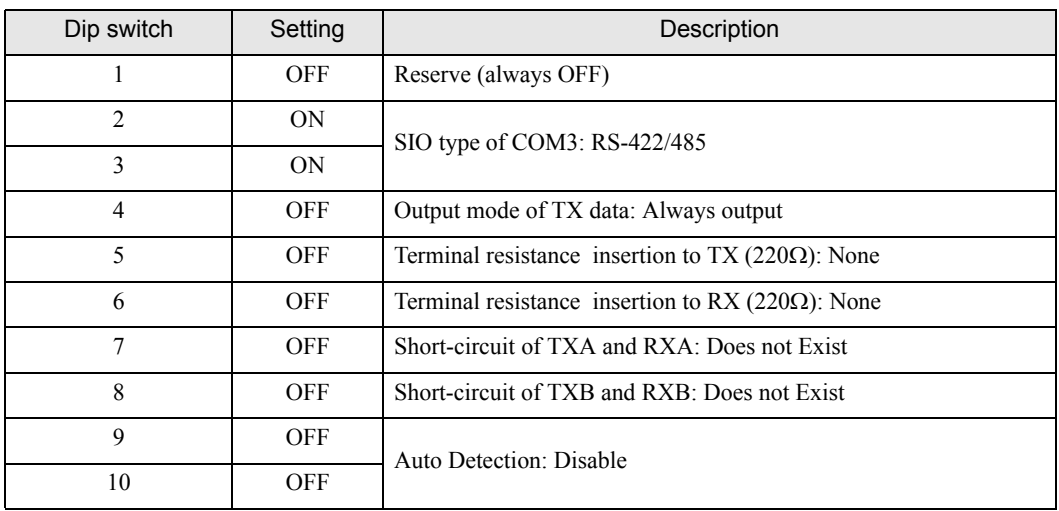

Dip switch setting: RS-422/485 (2 wire)

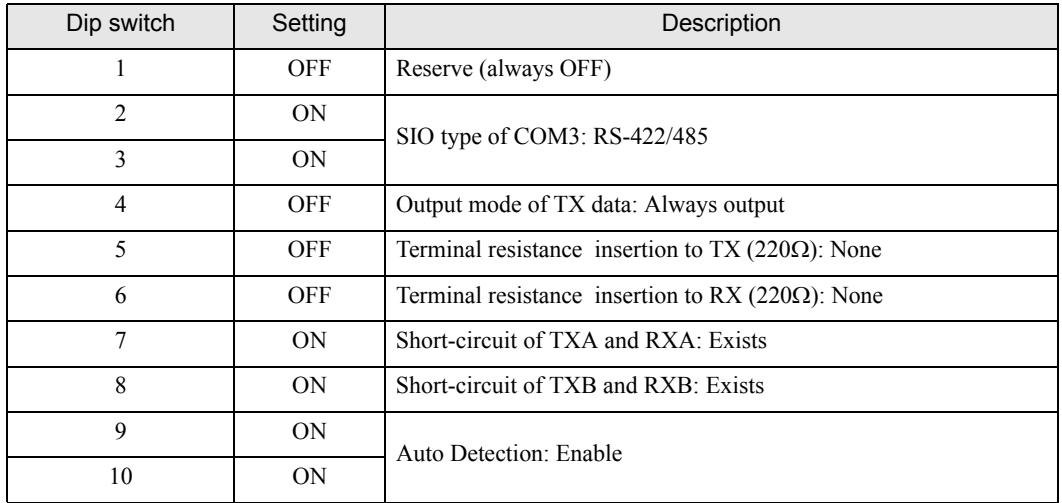
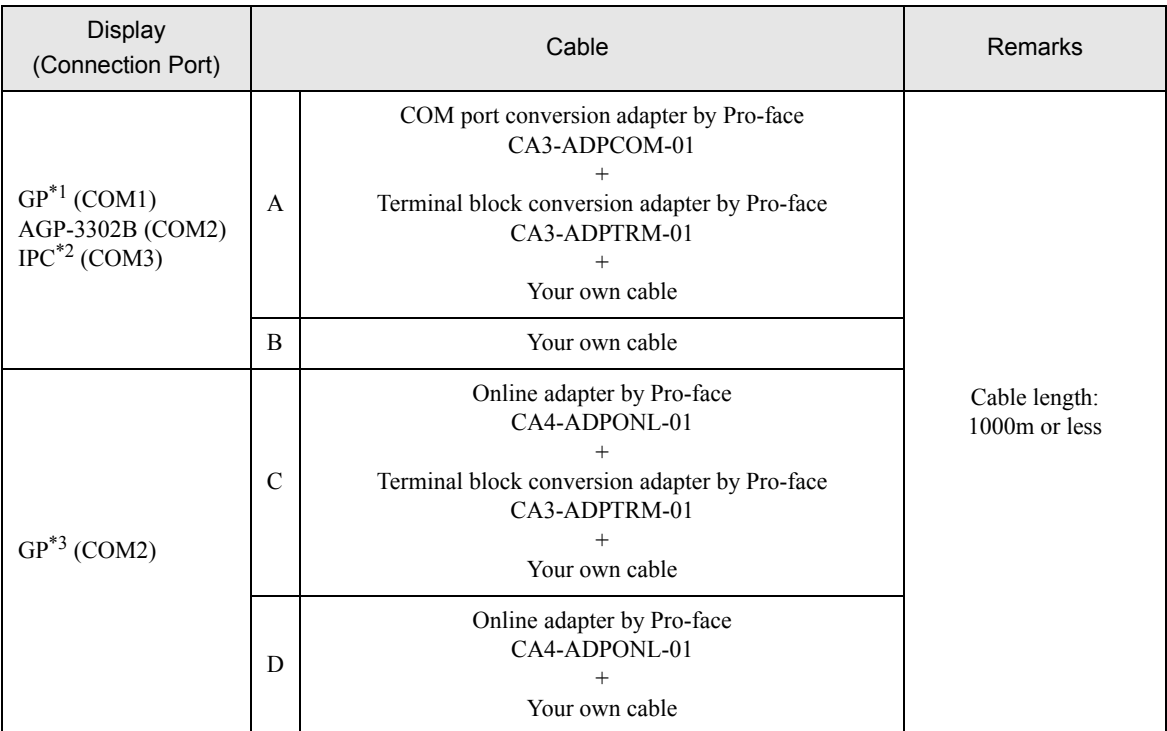

\*1 All GP models except AGP-3302B

\*2 Only COM3 of PS -3700A (Pentium®4-M) can be used. When use the COM3, set the SIO type of COM3 with

Dip switch. )[Dip switch setting: RS-422/485 \(4 wire\) \(page 36\)](#page-35-0)

\*3 All GP models except GP-3200 series and AGP-3302B

- A. When using the COM port conversion adapter (CA3-ADPCOM-01), the terminal block conversion adapter (CA3-ADPTRM-01) by Pro-face and your own cable
- 1:1 Connection

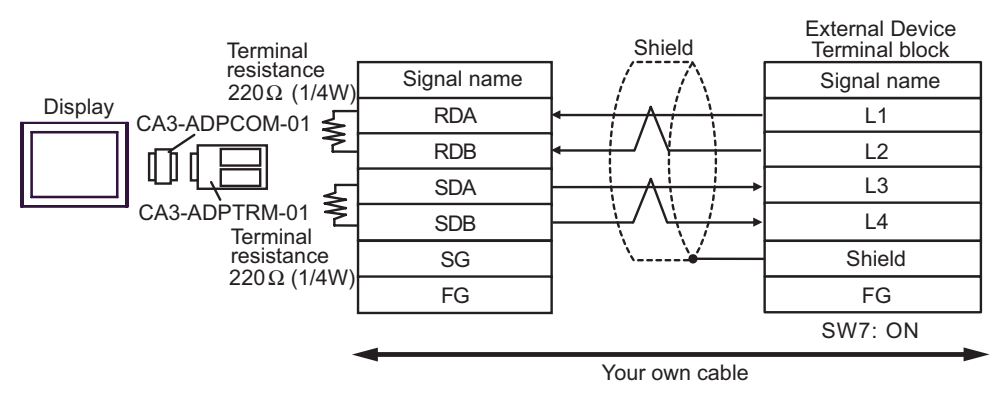

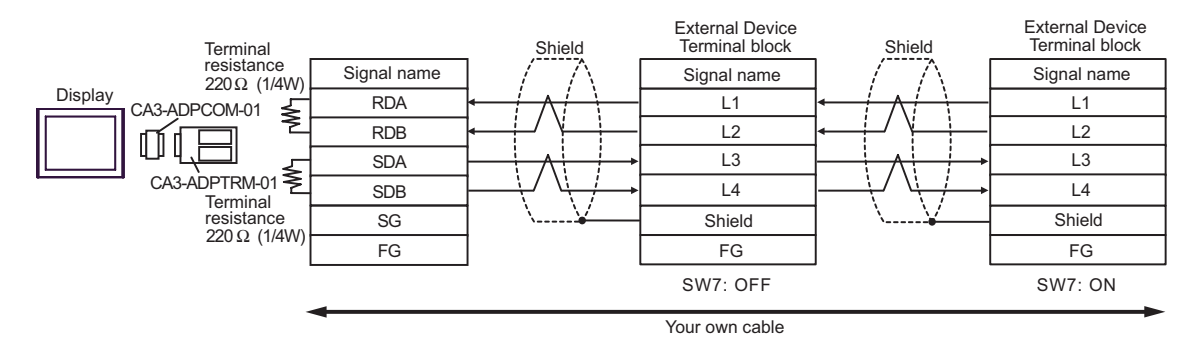

- B. When your own cable is used
- 1:1 Connection

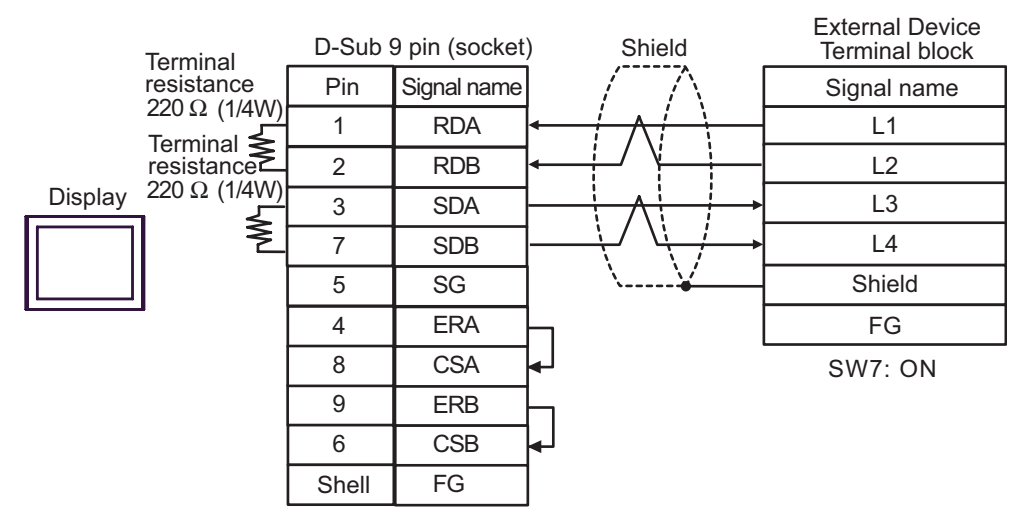

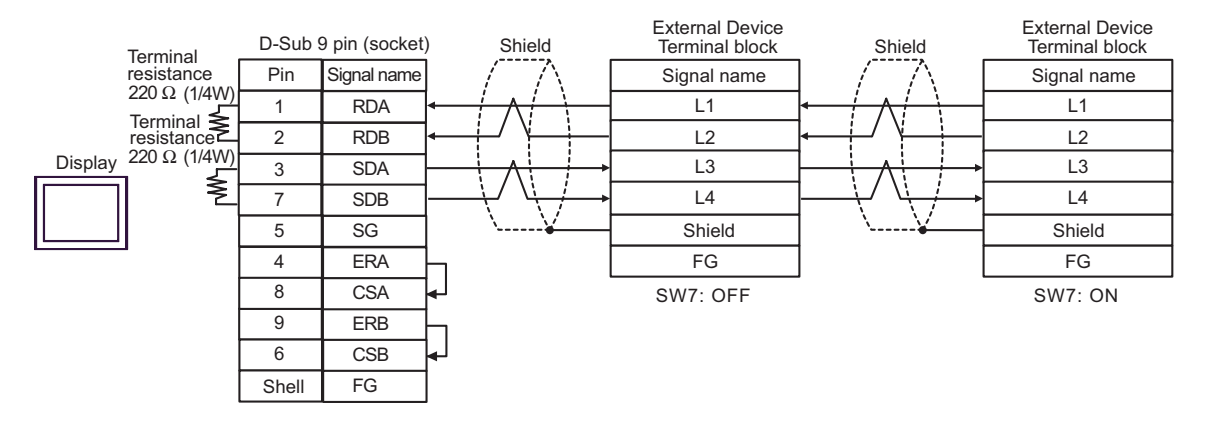

- C. When using the online adapter (CA4-ADPONL-01), the terminal block conversion adapter (CA3-ADPTRM-01) by Pro-face and your own cable
- 1:1 Connection

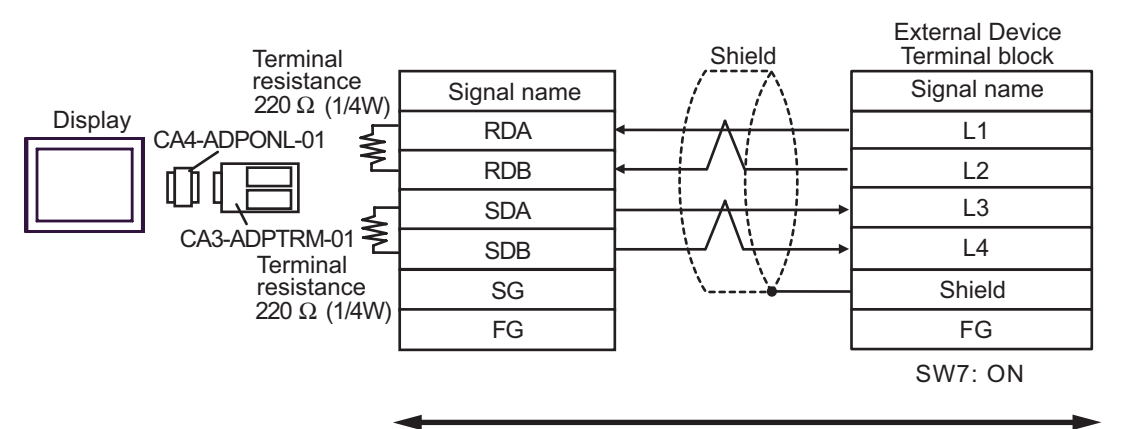

Your own cable

1:n Connection

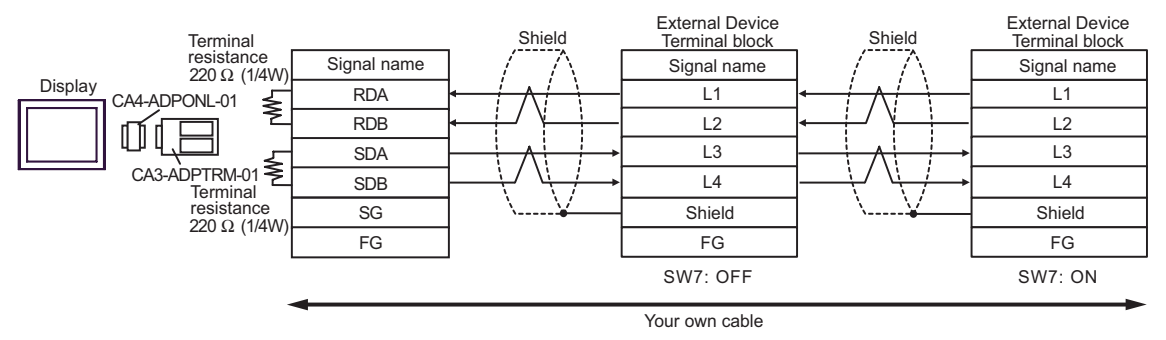

- D. When using the online adapter (CA4-ADPONL-01) by Pro-face and your own cable
- 1:1 Connection

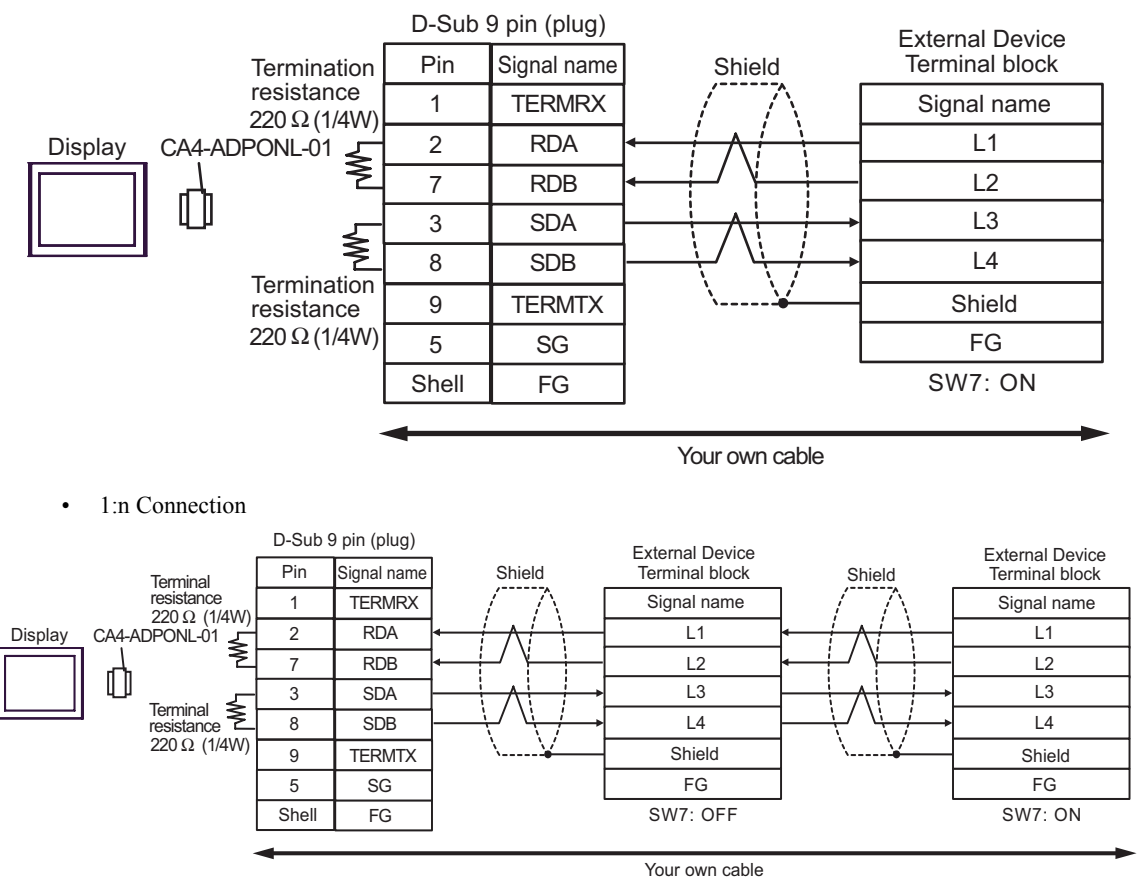

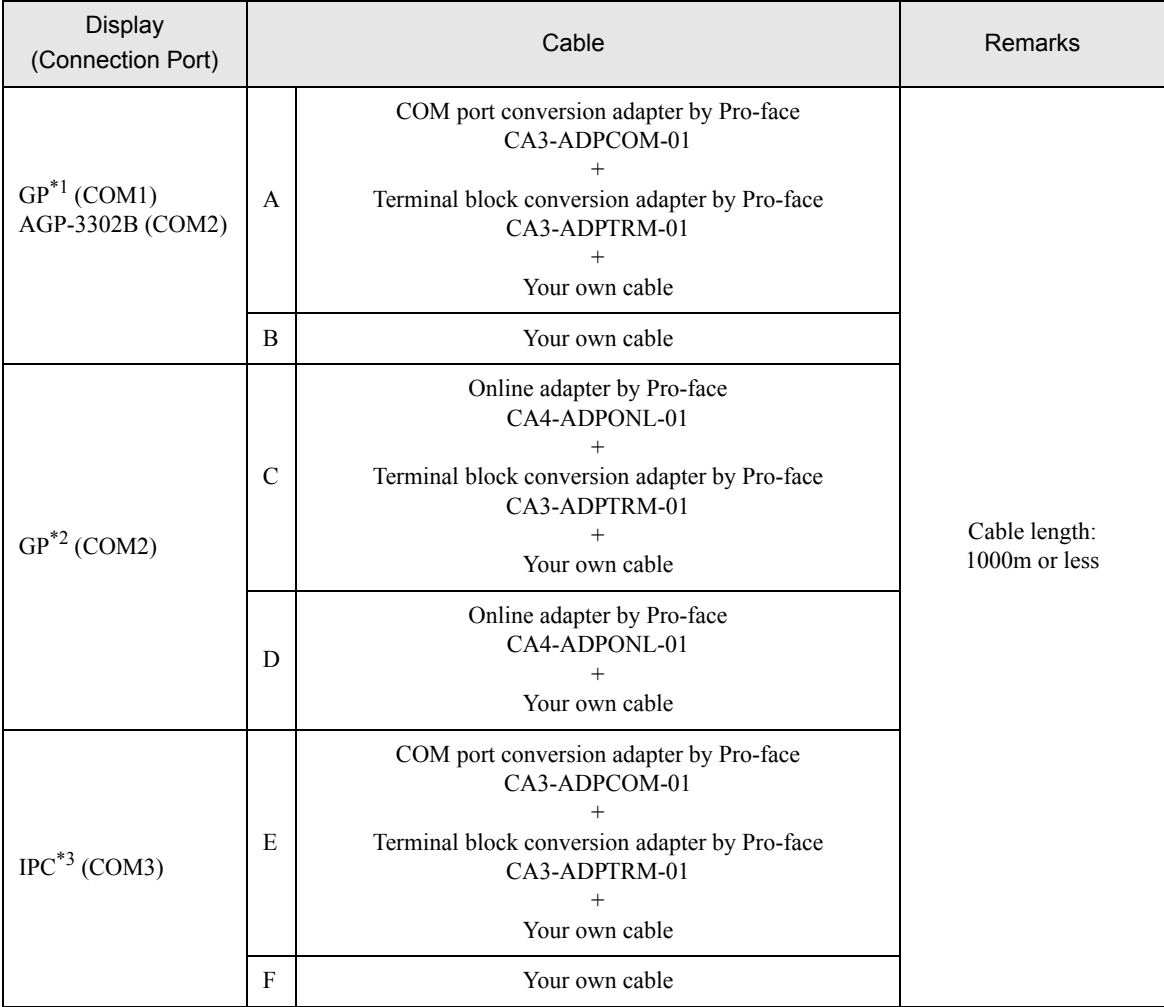

\*1 All GP models except AGP-3302B

\*2 All GP models except GP-3200 series and AGP-3302B

\*3 Only COM3 of PS -3700A (Pentium®4-M) can be used. When use the COM3, set the SIO type of COM3 with Dip switch. )[Dip switch setting: RS-422/485 \(2 wire\) \(page 36\)](#page-35-1)

FG

- A. When using the COM port conversion adapter (CA3-ADPCOM-01), the terminal block conversion adapter (CA3-ADPTRM-01) by Pro-face and your own cable
- 1:1 Connection

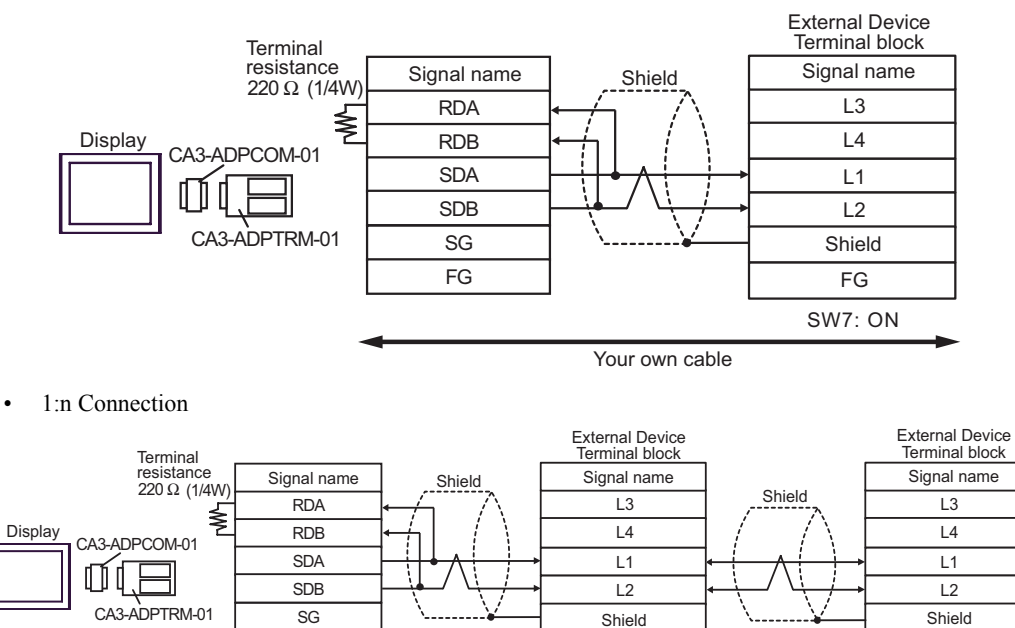

FG

Your own cable

SW7: OFF SW7: ON

FG

- B. When your own cable is used
- 1:1 Connection

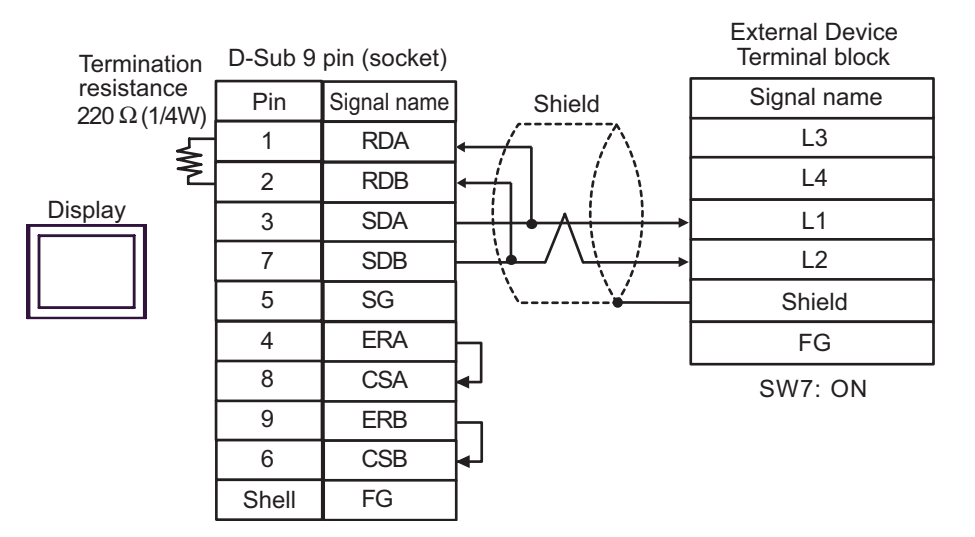

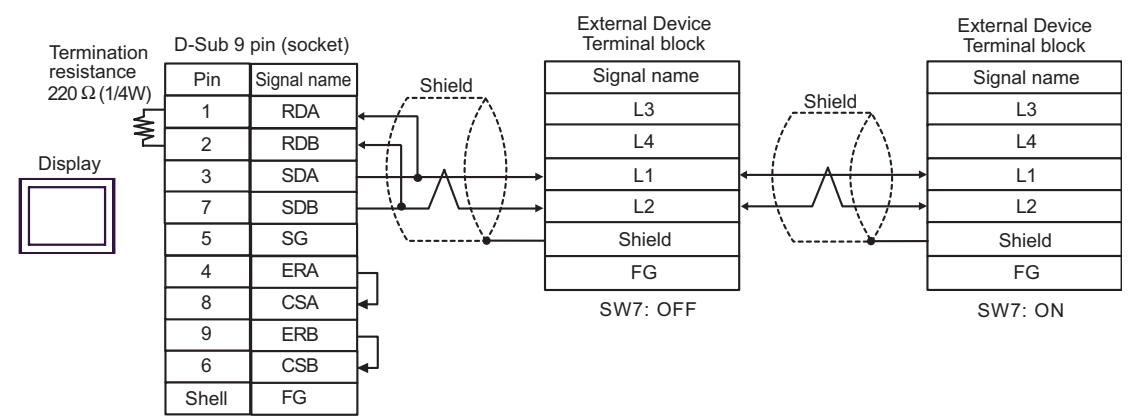

- C. When using the online adapter (CA4-ADPONL-01), the terminal block conversion adapter (CA3-ADPTRM-01) by Pro-face and your own cable
- 1:1 Connection

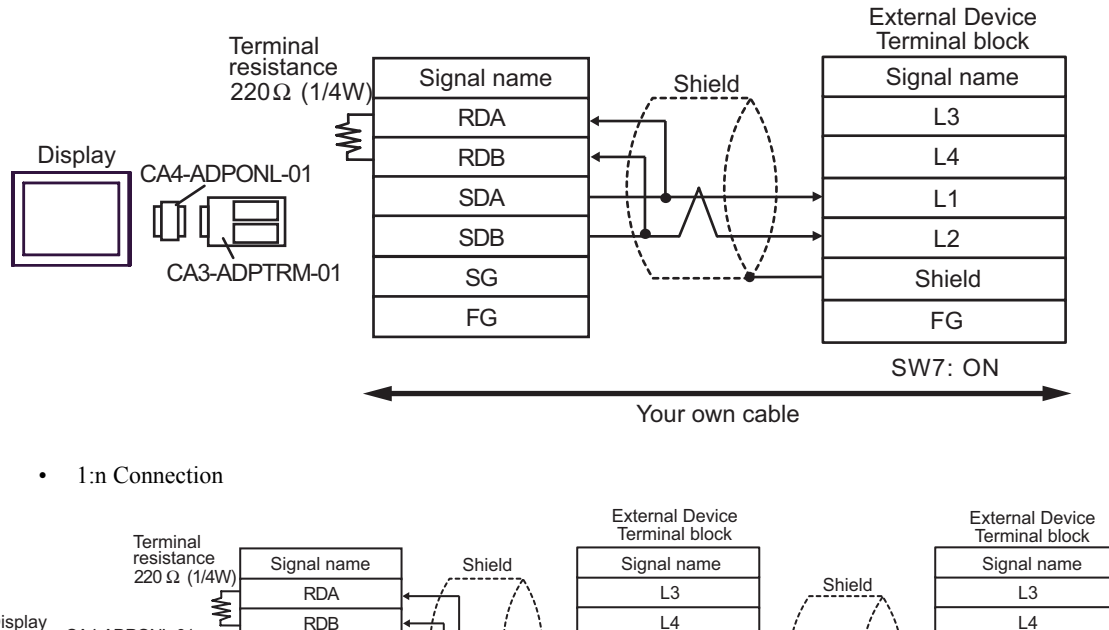

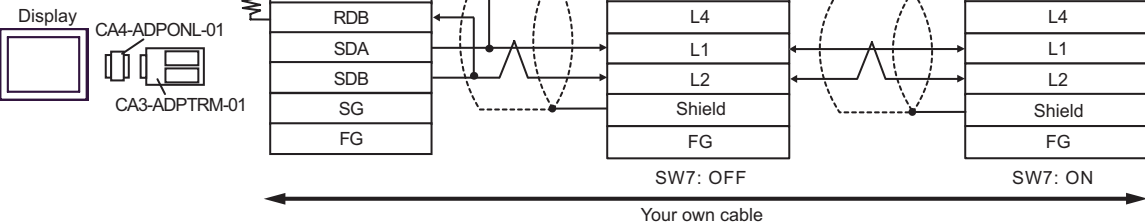

GP-Pro EX Device/PLC Connection Manual 44

- D. When using the online adapter (CA4-ADPONL-01) by Pro-face and your own cable
- 1:1 Connection

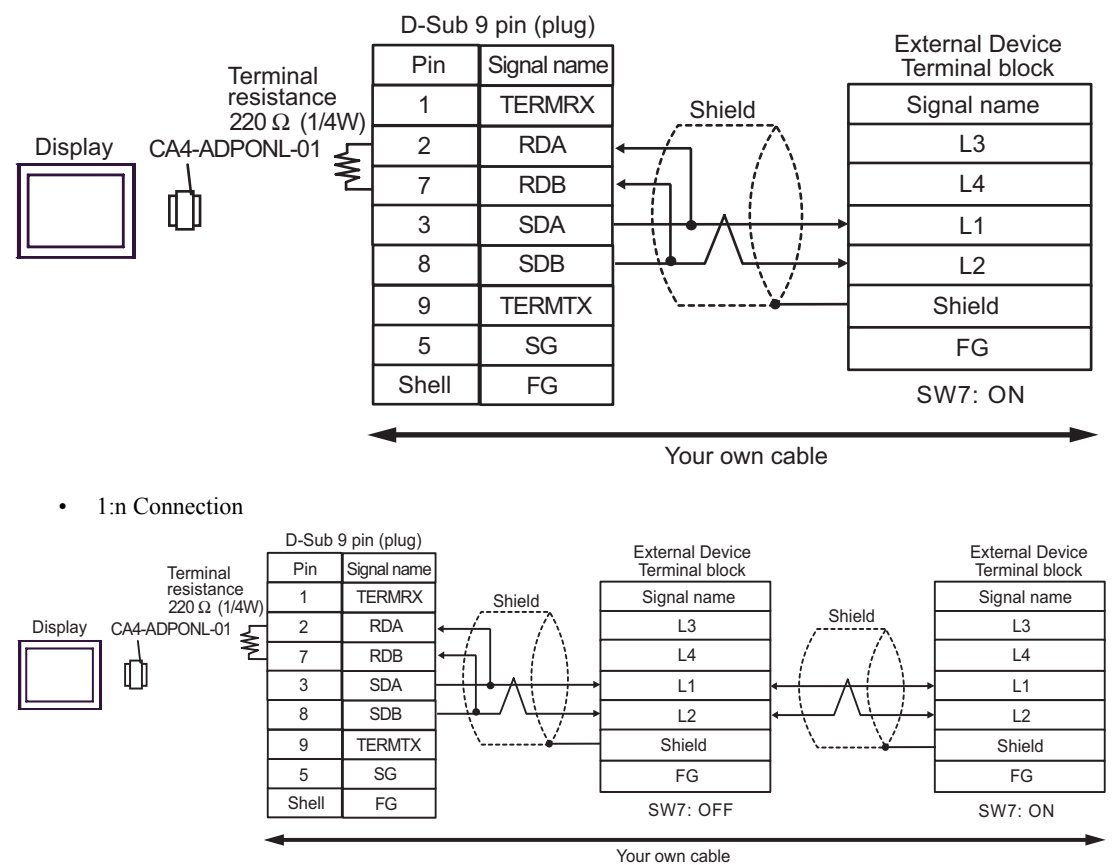

- E. When using the COM port conversion adapter (CA3-ADPCOM-01), the terminal block conversion adapter (CA3-ADPTRM-01) by Pro-face and your own cable
- 1:1 Connection

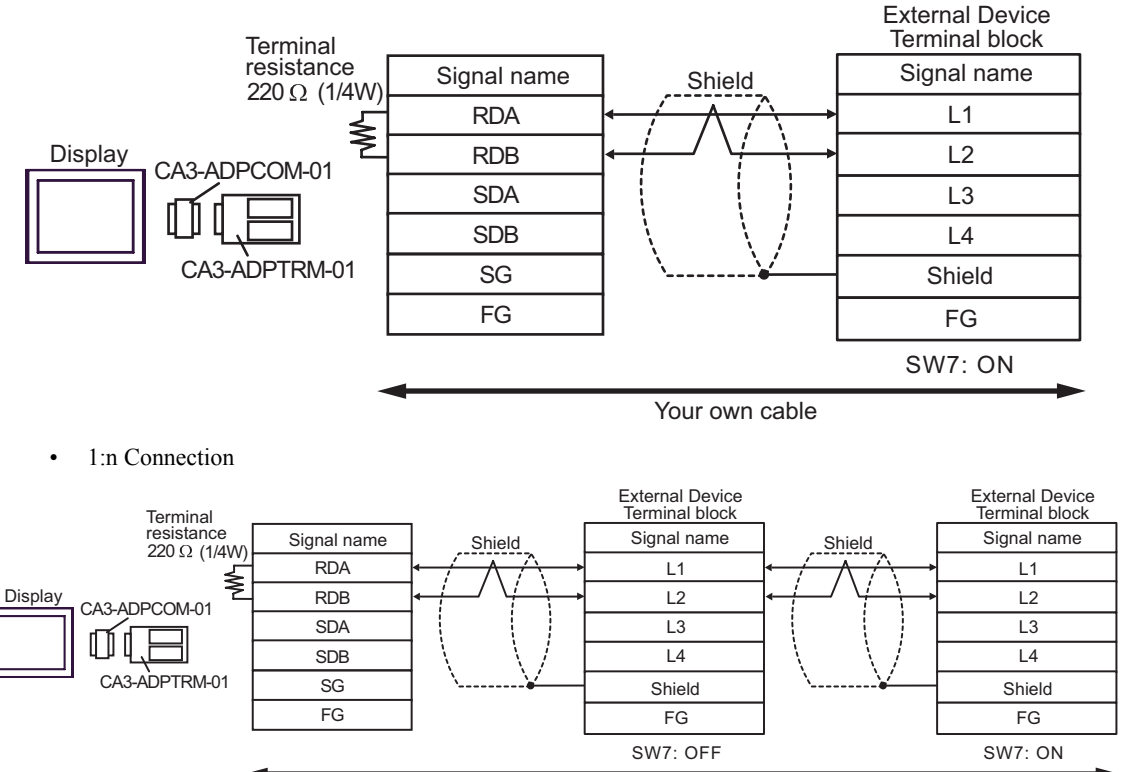

Your own cable

- F. When your own cable is used
- 1:1 Connection

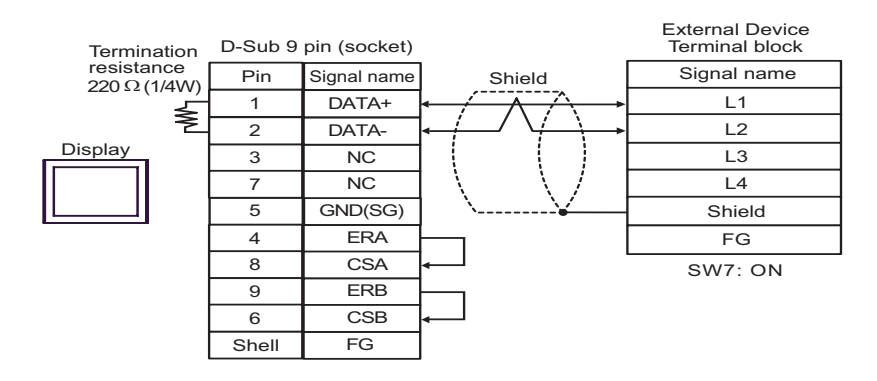

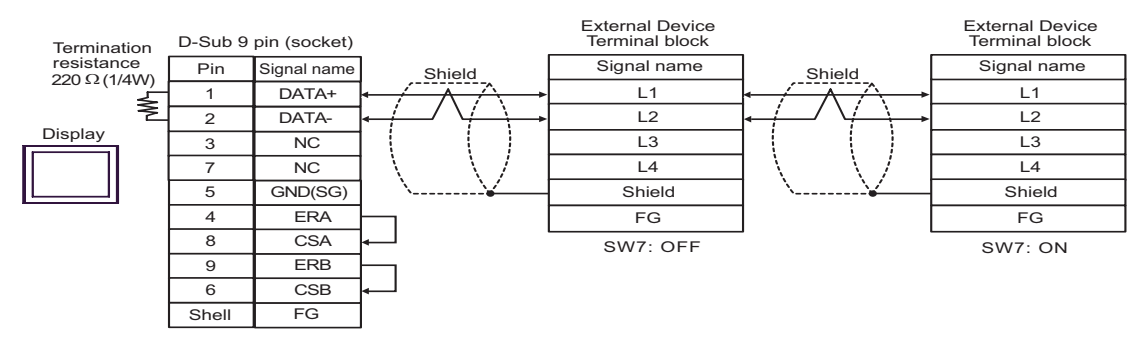

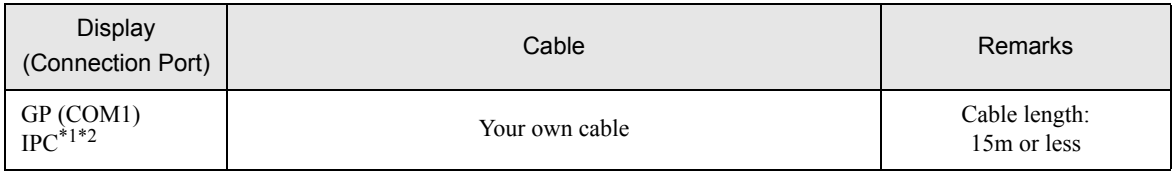

\*1 Usable ports are different by the series. )[Usable port \(page 35\)](#page-34-0)

\*2 When use the COM3 of PS-3700A (Pentium®4-M), set the SIO type of COM3 with Dip switch. )[Dip switch setting: RS-232C \(page 35\)](#page-34-1)

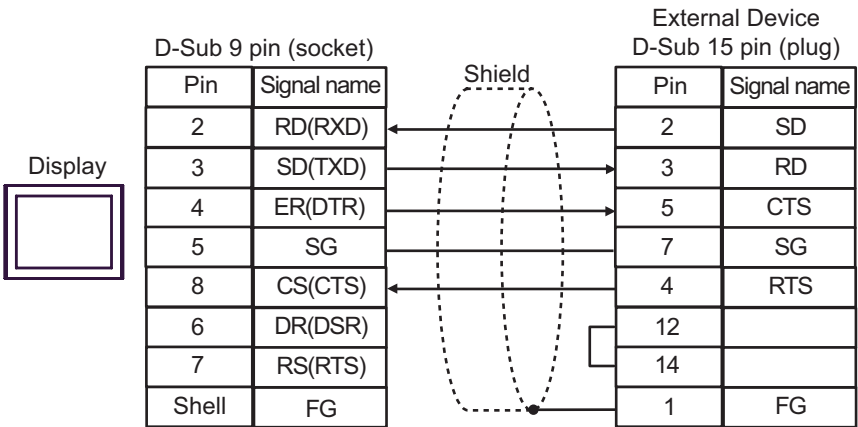

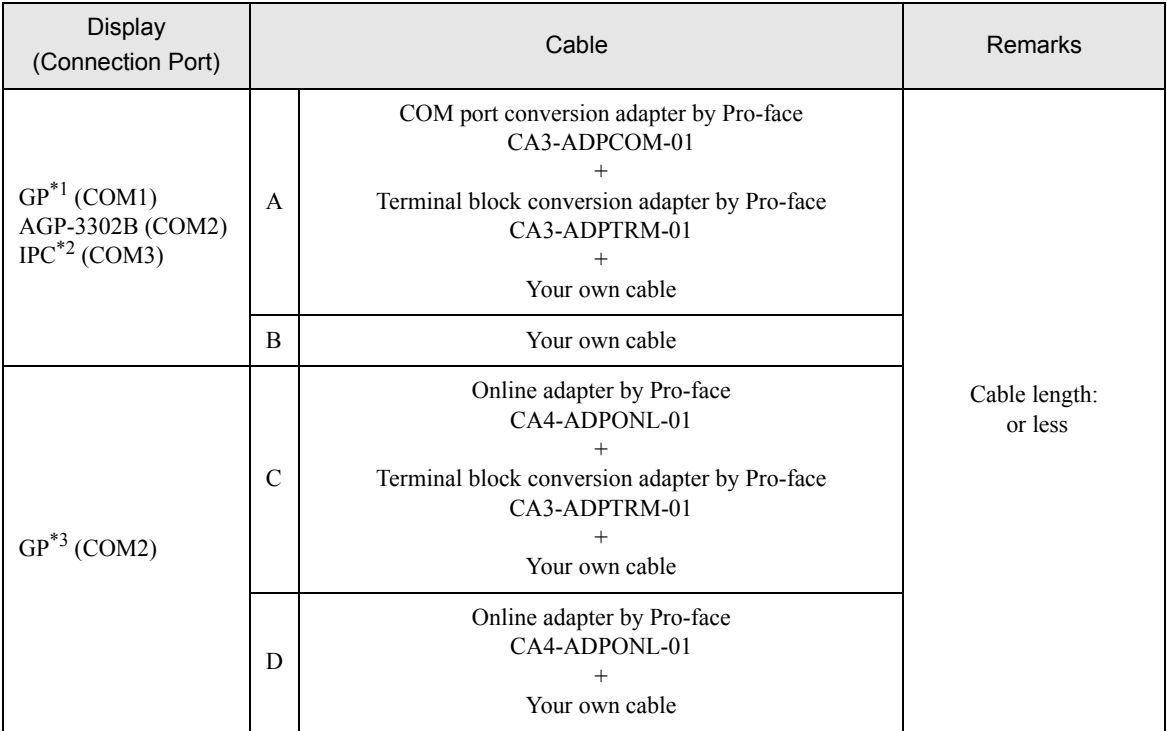

\*1 All GP models except AGP-3302B

\*2 Only COM3 of PS -3700A (Pentium®4-M) can be used. When use the COM3, set the SIO type of COM3 with Dip switch.

[Dip switch setting: RS-422/485 \(4 wire\) \(page 36\)](#page-35-0)

- \*3 All GP models except GP-3200 series and AGP-3302B
	- A. When using the COM port conversion adapter (CA3-ADPCOM-01), the terminal block conversion adapter (CA3-ADPTRM-01) by Pro-face and your own cable
	- 1:1 Connection

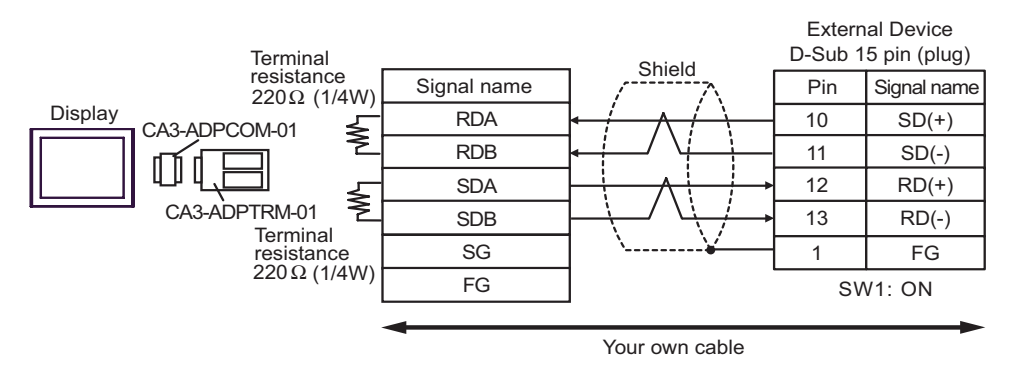

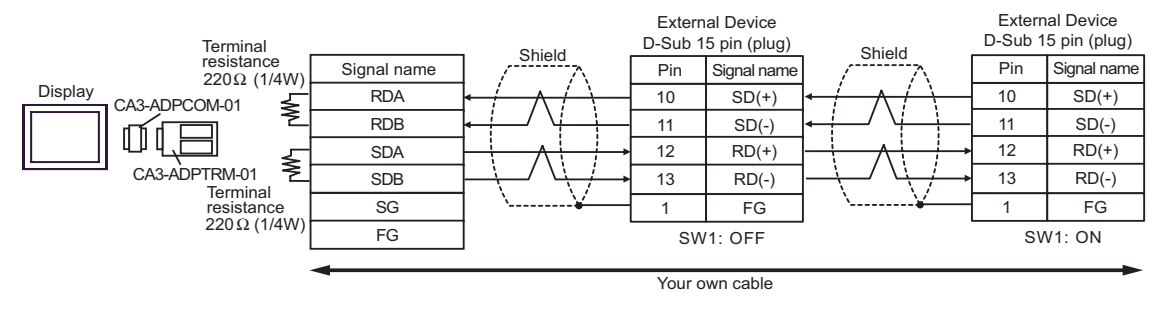

- B. When your own cable is used
- 1:1 Connection

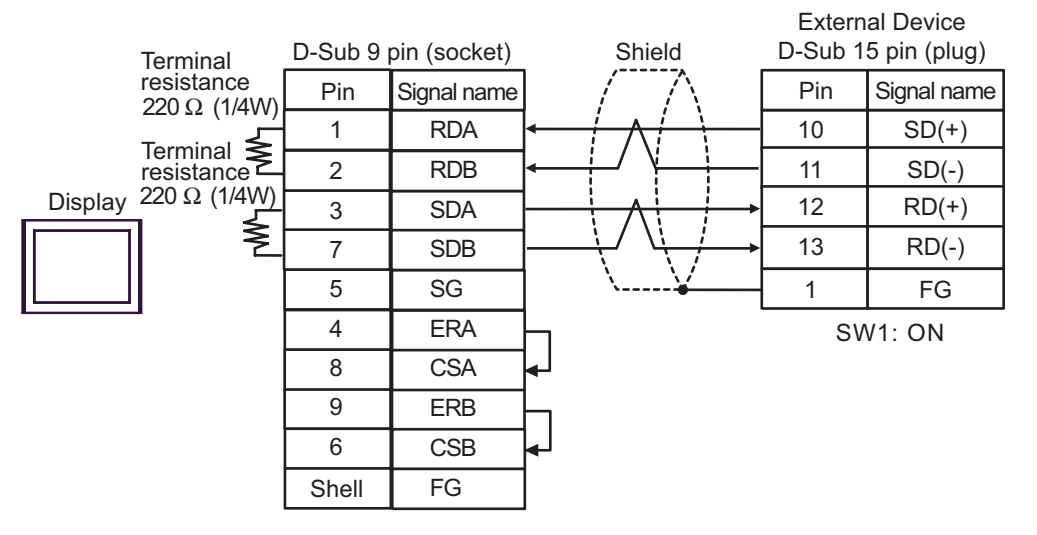

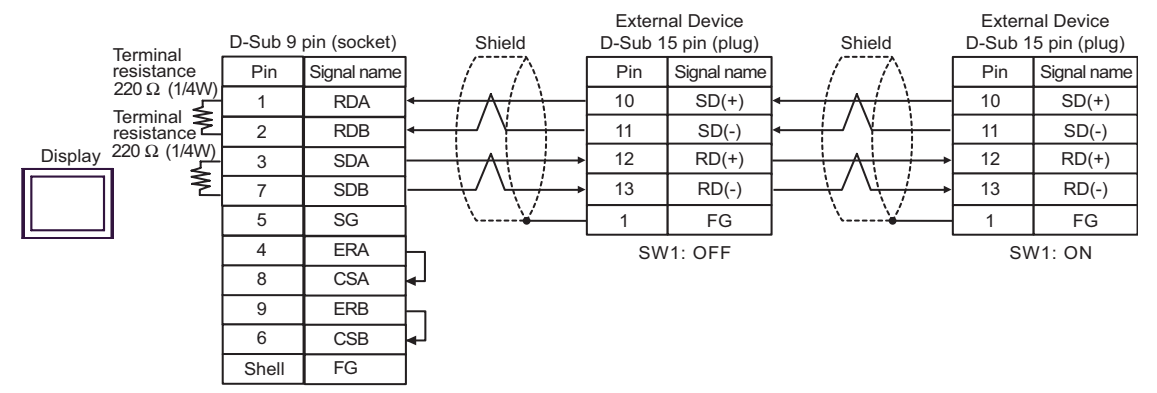

- C. When using the online adapter (CA4-ADPONL-01), the terminal block conversion adapter (CA3-ADPTRM-01) by Pro-face and your own cable
- 1:1 Connection

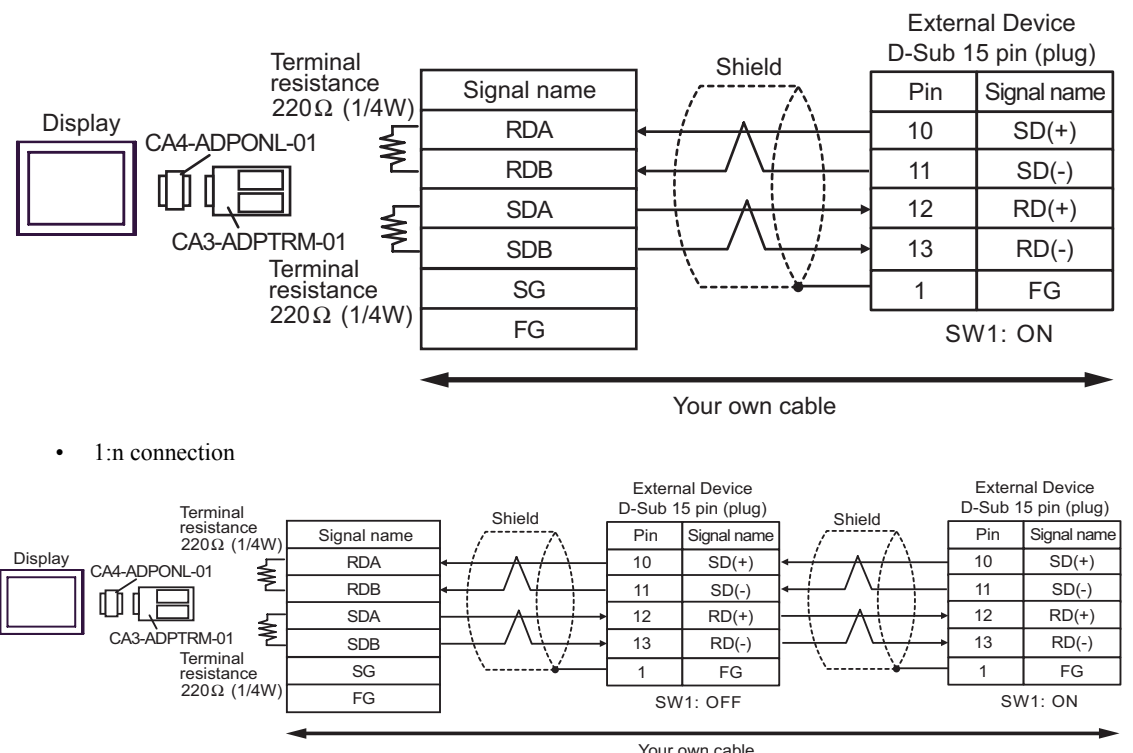

- D. When using the online adapter (CA4-ADPONL-01) by Pro-face and your own cable
- 1:1 Connection

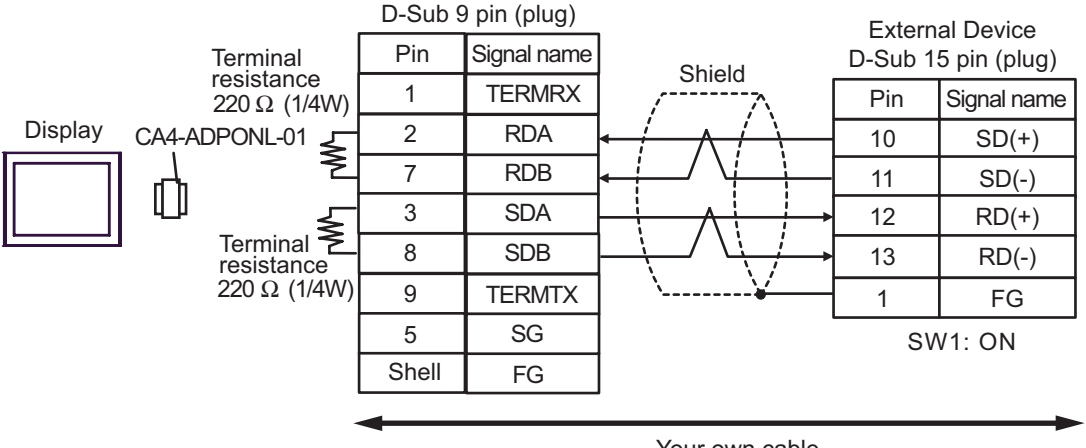

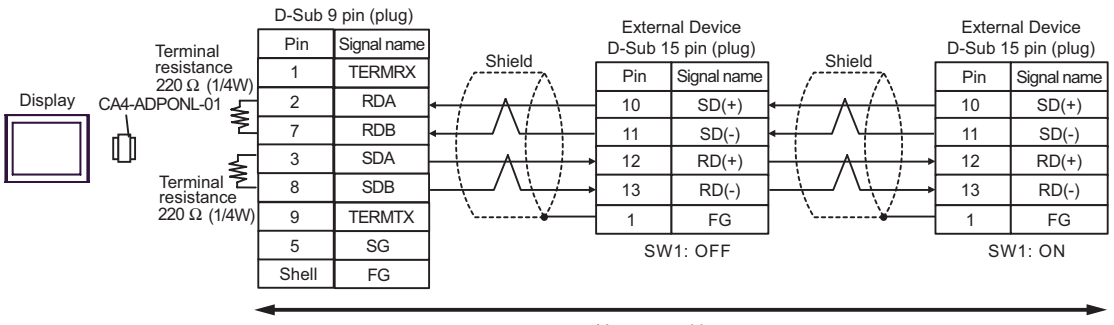

Your own cable

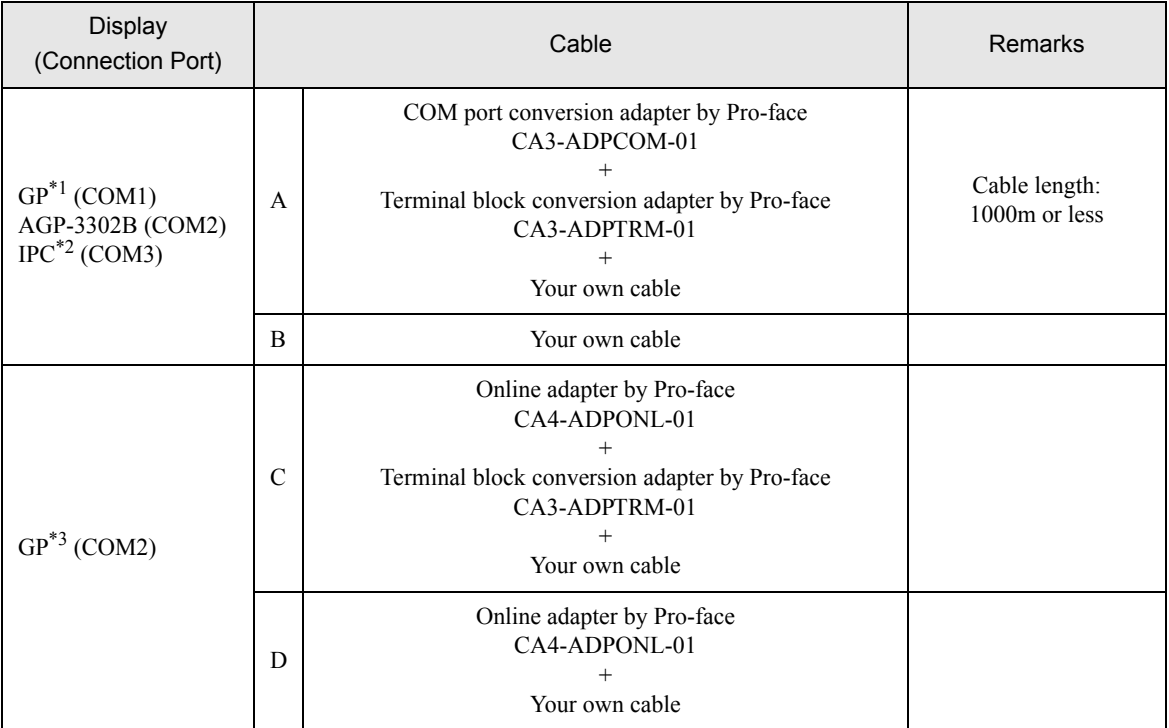

\*1 All GP models except AGP-3302B

\*2 Only COM3 of PS -3700A (Pentium®4-M) can be used. When use the COM3, set the SIO type of COM3 with Dip switch.

 $\widehat{\mathbb{CP}}$  [Dip switch setting: RS-422/485 \(4 wire\) \(page 36\)](#page-35-0)

\*3 All GP models except GP-3200 series and AGP-3302B

• Do not connect anything to Pins No. 2, 4, 8 and 12 on the External Device.  $NOTE$ • Do not connect to Pins No. 14 and 15 on the External Device since voltage is +5V.

- A. When using the COM port conversion adapter (CA3-ADPCOM-01), the terminal block conversion adapter (CA3-ADPTRM-01) by Pro-face and your own cable
- 1:1 Connection

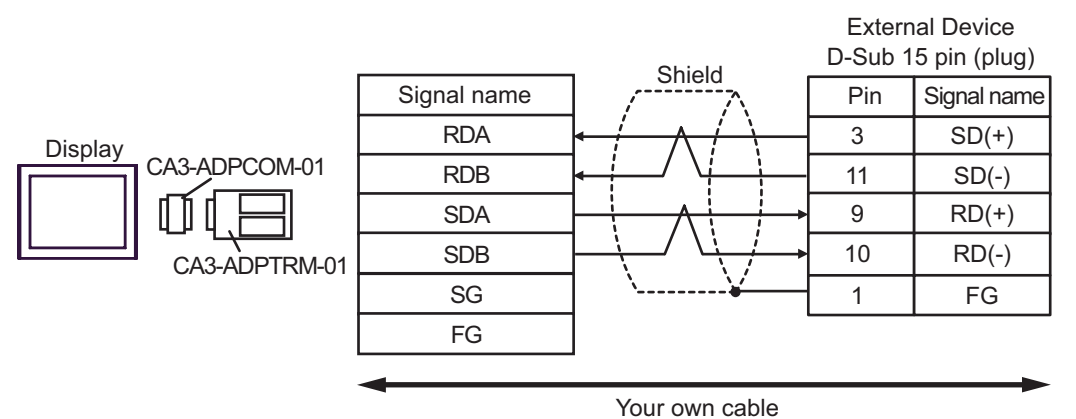

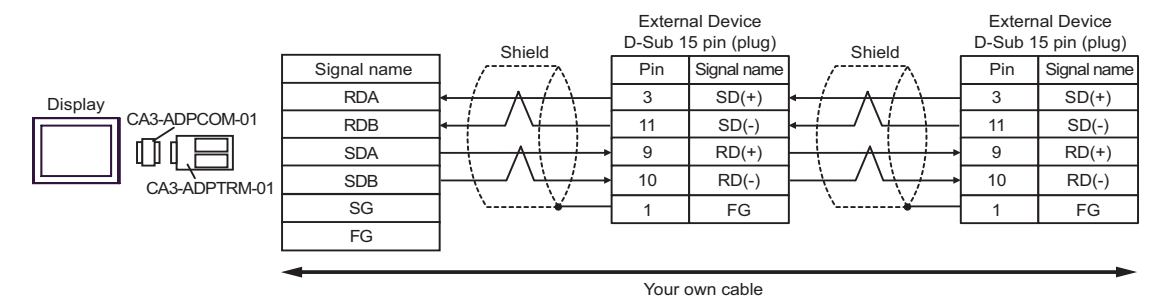

- B. When your own cable is used
- 1:1 Connection

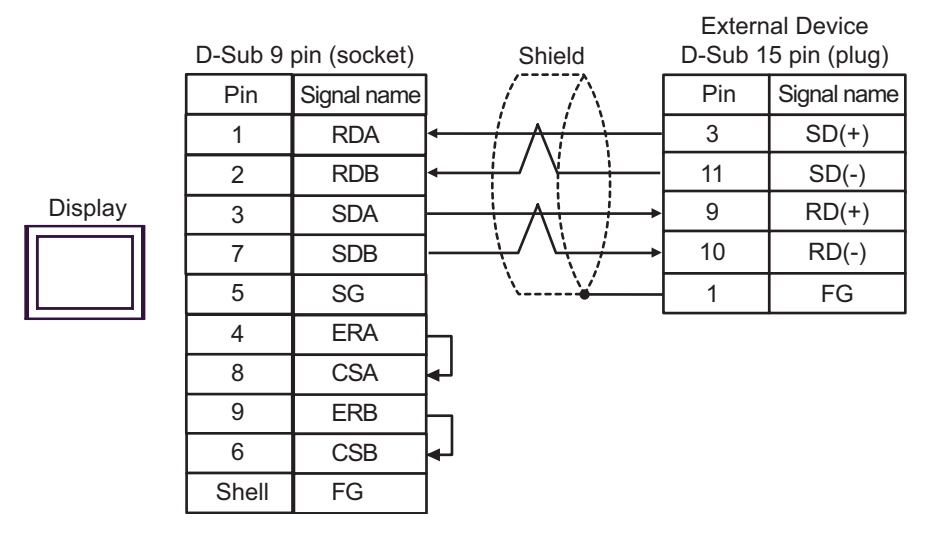

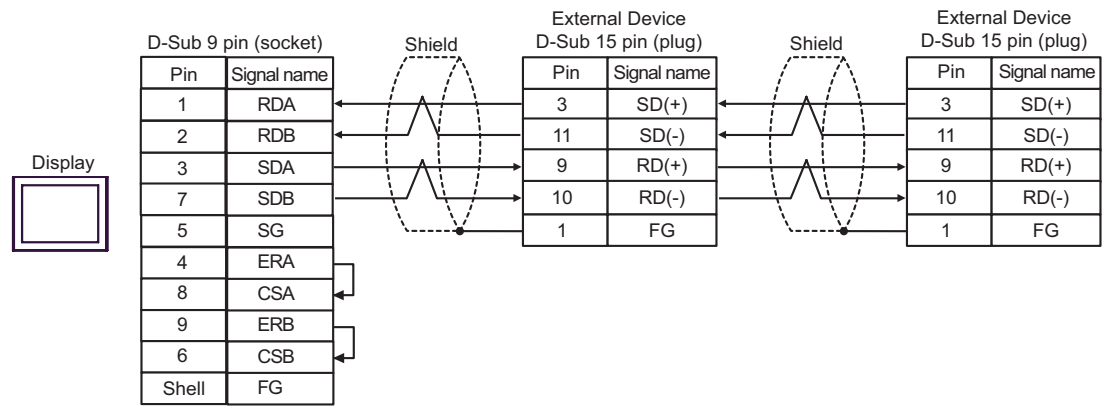

- C. When using the online adapter (CA4-ADPONL-01), the terminal block conversion adapter (CA3-ADPTRM-01) by Pro-face and your own cable
- 1:1 Connection

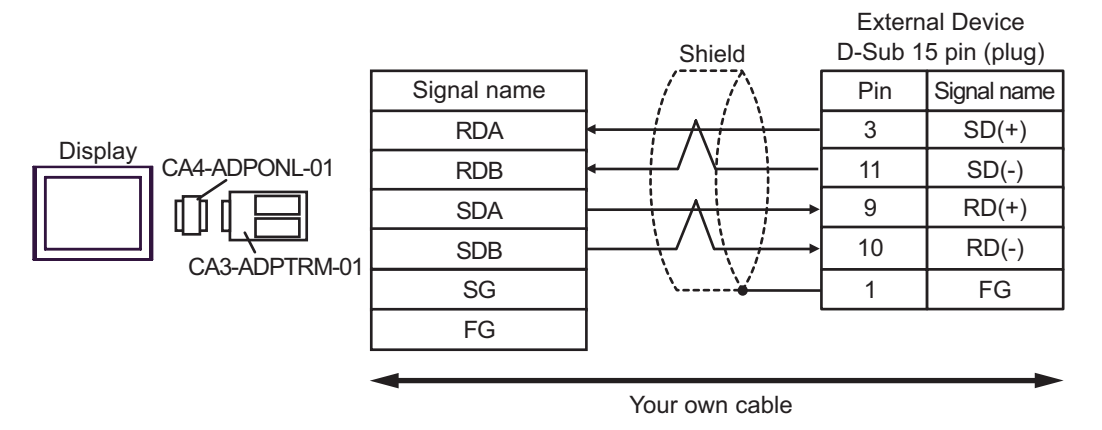

1:n Connection

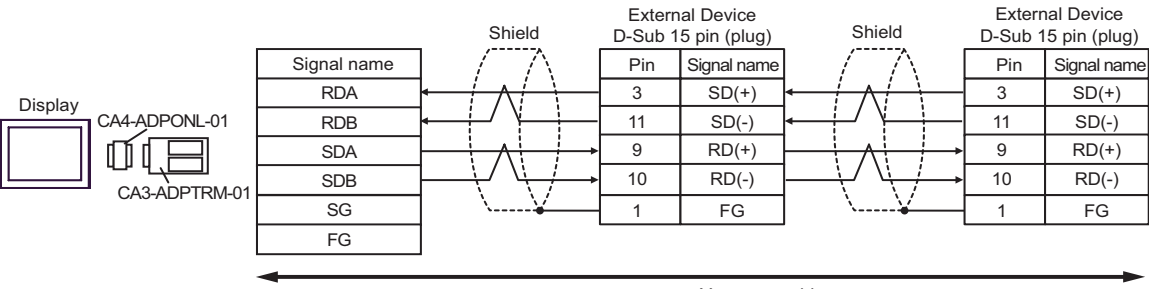

Your own cable

- D. When using the online adapter (CA4-ADPONL-01) by Pro-face and your own cable
- 1:1 Connection

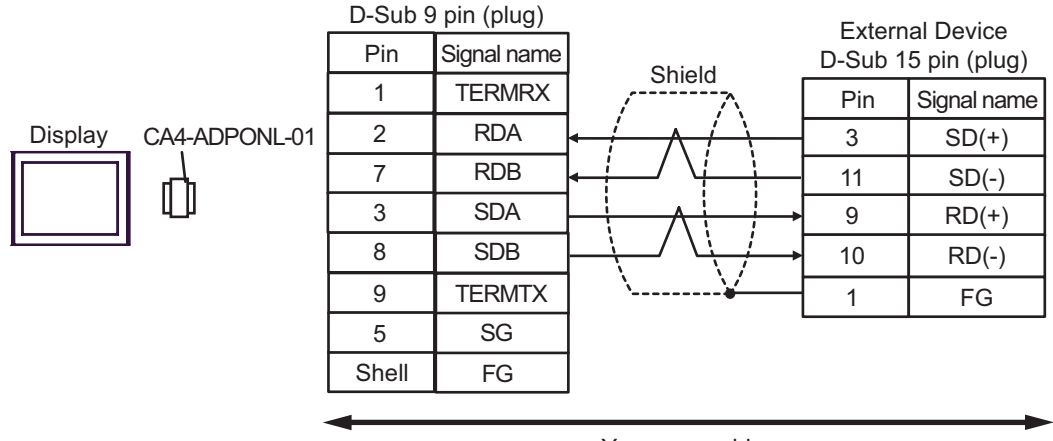

Your own cable

• 1:n Connection

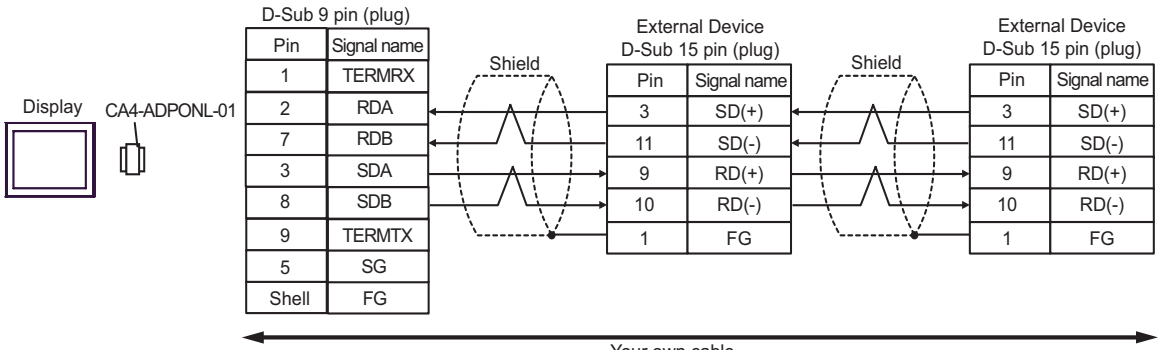

Your own cable

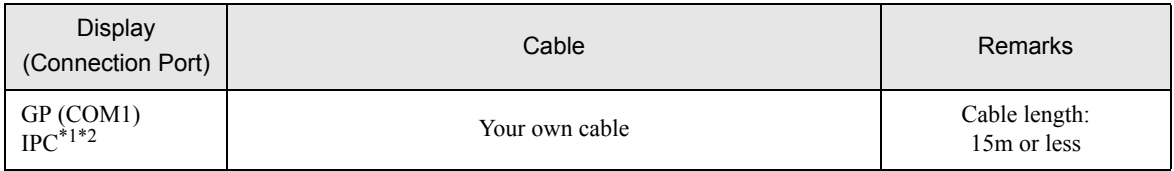

\*1 Usable ports are different by the series. )[Usable port \(page 35\)](#page-34-0)

\*2 When use the COM3 of PS-3700A (Pentium®4-M), set the SIO type of COM3 with Dip switch. )[Dip switch setting: RS-232C \(page 35\)](#page-34-1)

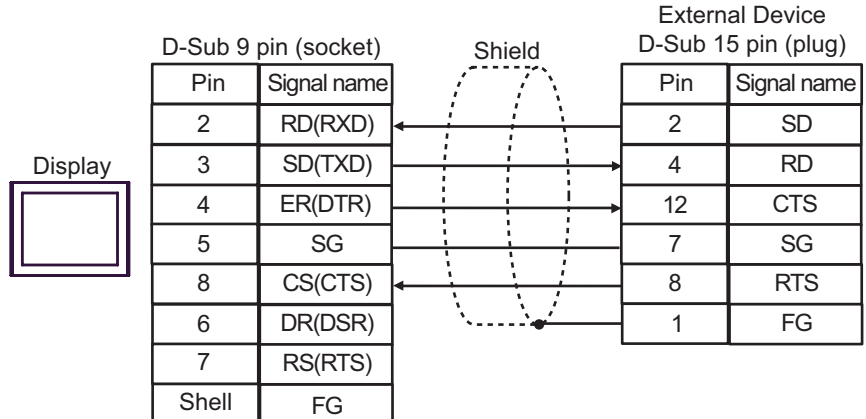

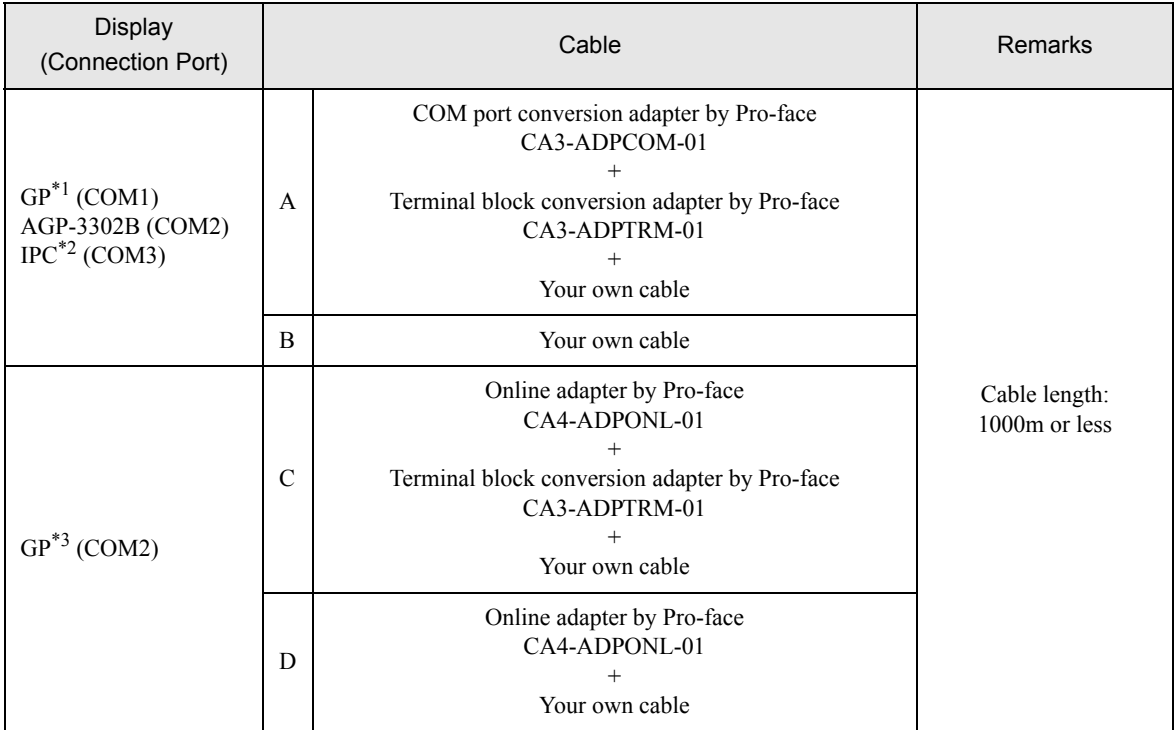

\*1 All GP models except AGP-3302B

\*2 Only COM3 of PS -3700A (Pentium®4-M) can be used. When use the COM3, set the SIO type of COM3 with Dip switch.

)[Dip switch setting: RS-422/485 \(4 wire\) \(page 36\)](#page-35-0)

- A. When using the COM port conversion adapter (CA3-ADPCOM-01), the terminal block conversion adapter (CA3-ADPTRM-01) by Pro-face and your own cable
- 1:1 Connection

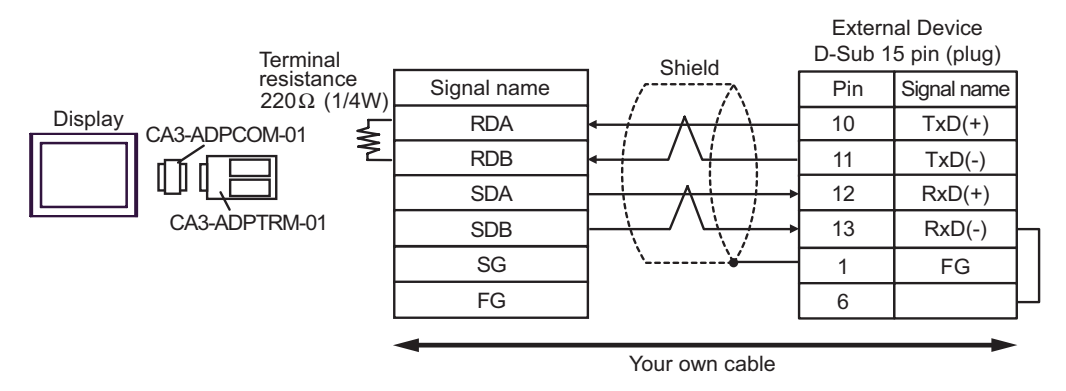

<sup>\*3</sup> All GP models except GP-3200 series and AGP-3302B

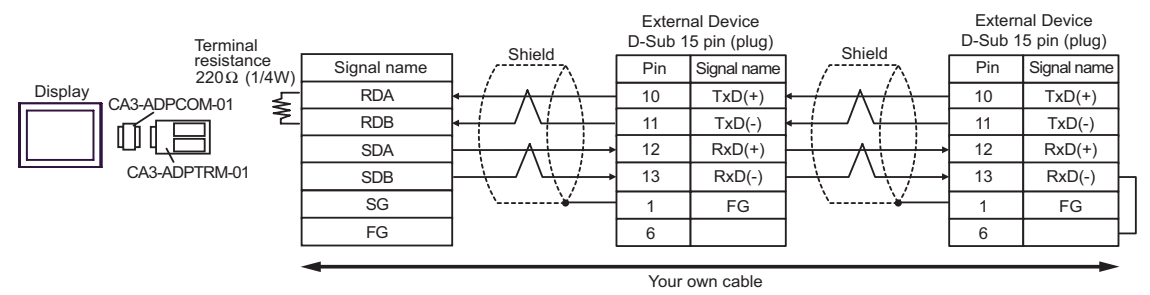

- B. When your own cable is used
- 1:1 Connection

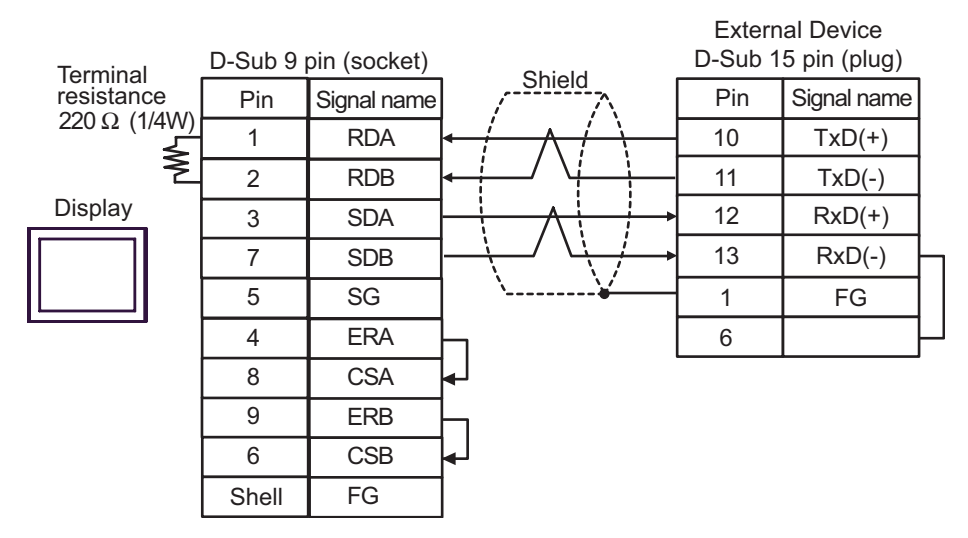

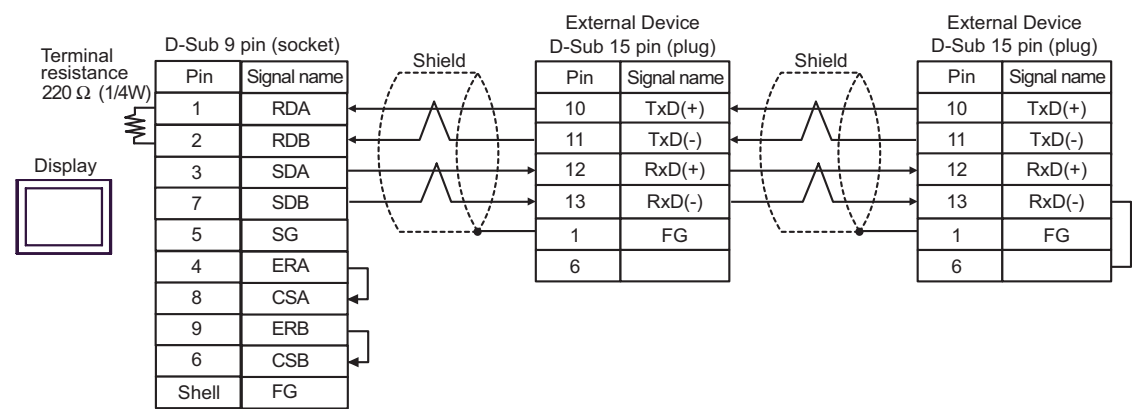

- C. When using the online adapter (CA4-ADPONL-01), the terminal block conversion adapter (CA3-ADPTRM-01) by Pro-face and your own cable
- 1:1 Connection

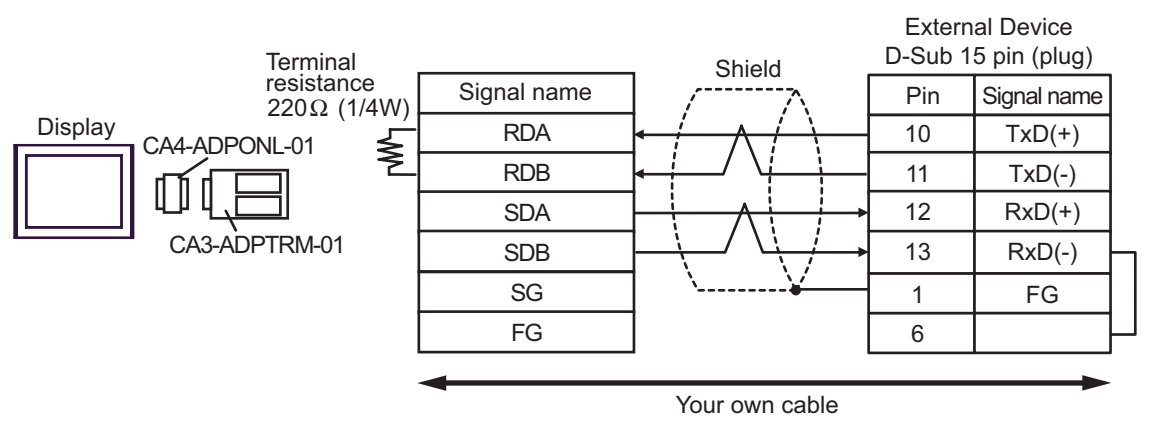

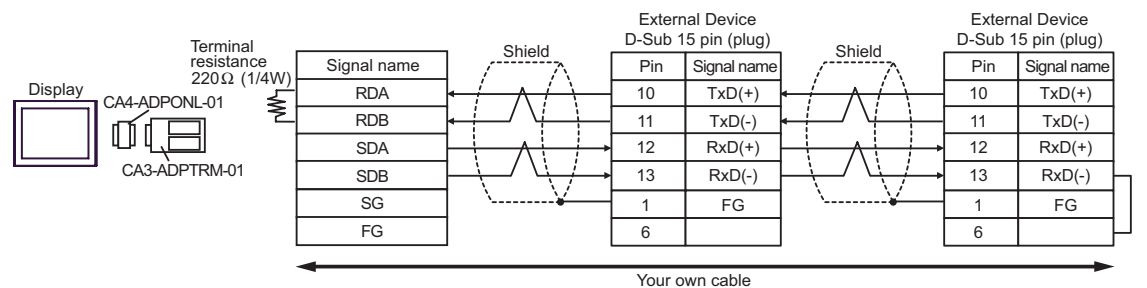

- D. When using the online adapter (CA4-ADPONL-01) by Pro-face and your own cable
- 1:1 Connection

![](_page_59_Figure_8.jpeg)

Your own cable

![](_page_60_Figure_1.jpeg)

![](_page_61_Picture_158.jpeg)

\*1 All GP models except AGP-3302B

\*2 All GP models except GP-3200 series and AGP-3302B

\*3 Only COM3 of PS -3700A (Pentium®4-M) can be used. When use the COM3, set the SIO type of COM3 with Dip switch. )[Dip switch setting: RS-422/485 \(2 wire\) \(page 36\)](#page-35-1)

- A. When using the COM port conversion adapter (CA3-ADPCOM-01), the terminal block conversion adapter (CA3-ADPTRM-01) by Pro-face and your own cable
- 1:1 Connection

![](_page_62_Figure_3.jpeg)

![](_page_62_Figure_5.jpeg)

GP-Pro EX Device/PLC Connection Manual 63

- B. When your own cable is used
- 1:1 Connection

![](_page_63_Figure_3.jpeg)

![](_page_63_Figure_5.jpeg)

- C. When using the online adapter (CA4-ADPONL-01), the terminal block conversion adapter (CA3-ADPTRM-01) by Pro-face and your own cable
- 1:1 Connection

![](_page_64_Figure_3.jpeg)

![](_page_64_Figure_4.jpeg)

Your own cable

- D. When using the online adapter (CA4-ADPONL-01) by Pro-face and your own cable
- 1:1 Connection

![](_page_65_Figure_3.jpeg)

Your own cable

- E. When using the COM port conversion adapter (CA3-ADPCOM-01), the terminal block conversion adapter (CA3-ADPTRM-01) by Pro-face and your own cable
- 1:1 Connection

![](_page_66_Figure_3.jpeg)

- F. When your own cable is used
- 1:1 Connection

![](_page_67_Figure_3.jpeg)

![](_page_67_Figure_5.jpeg)

# 6 Supported Device

Range of supported device address is shown in the table below. Available type and range of device vary depending on CPU. Be sure to check them in each CPU manual before using.

![](_page_68_Picture_142.jpeg)

This address can be specified as system data area.

![](_page_69_Picture_120.jpeg)

\*1 Values in parentheses are used for the word address of the relay and the timer counter (current value) (B) in the manual of the External Device. For entry, use AXXXX or BXXXX.

\*2 File Register consists of the file number and the address.

![](_page_69_Figure_4.jpeg)

NOTE

• Please refer to the GP-Pro EX Reference Manual for system data area.

Cf. GP-Pro EXReference Manual "Appendix 1.4 LS Area (only for direct access method)"

• Please refer to the precautions on manual notation for icons in the table.

)"Manual Symbols and Terminology"

# 7 Device Code and Address Code

Use device code and address code when you select "Device Type & Address" for the address type in data displays.

![](_page_70_Picture_101.jpeg)

![](_page_71_Picture_72.jpeg)
## 8 Error Messages

Error messages are displayed on the screen of the Display as follows: "No. : Device Name: Error Message(Error Occurrence Area)". Each description is shown below.

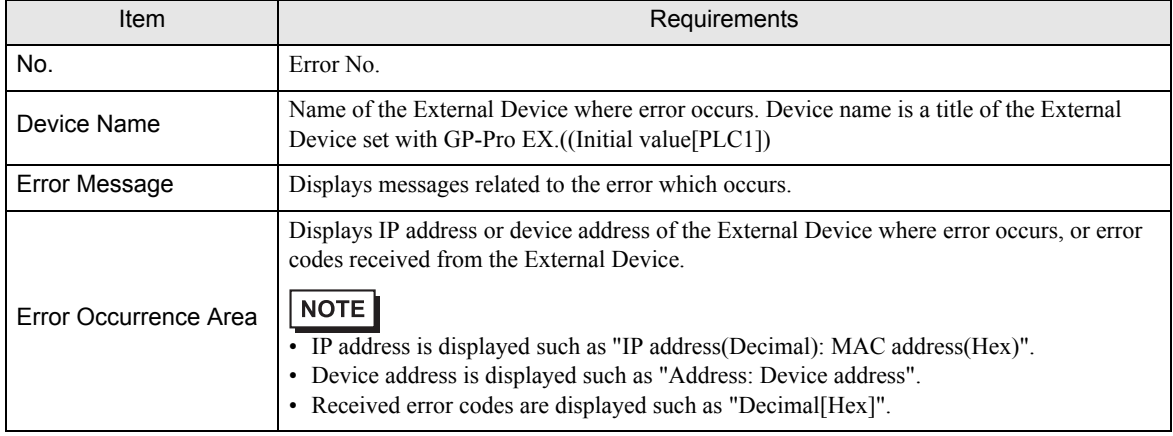

Display Examples of Error Messages

"RHAA035: PLC1: Error has been responded for device write command (Error Code: 1[01H])"

• Please refer to the manual of the External Device for more detail of received error codes. NOTE • Please refer to "When an error message is displayed (Error code list)" of "Maintenance/ Troubleshooting" for a common error message to the driver.

## **External Device** From Codes Specific to the External Device

Error codes specific to the External Device are shown below.

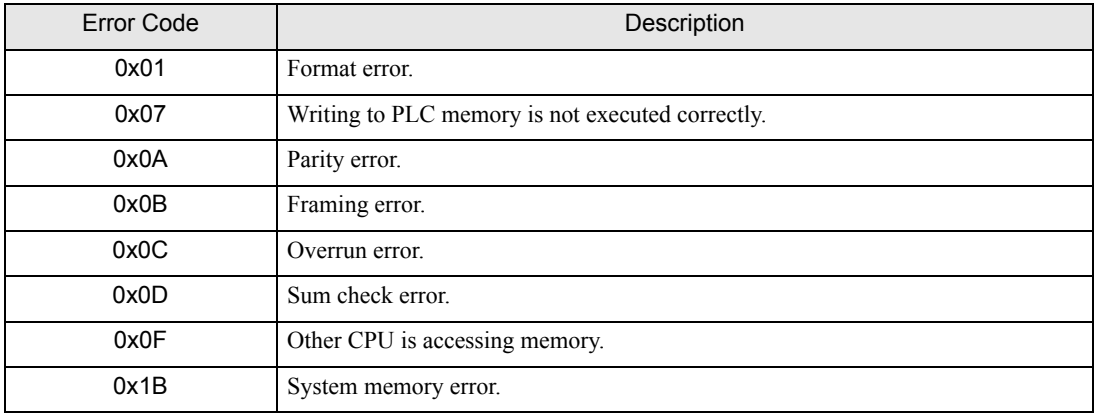